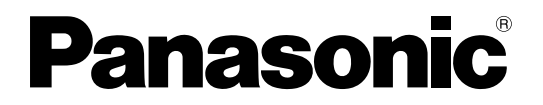

**TH-42LF25ER TH-47LF25ER** No. de Modèle

**Mode d'emploi** Écran ACL pleine résolution HD

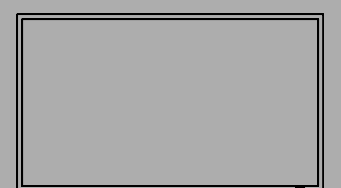

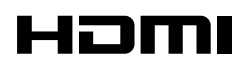

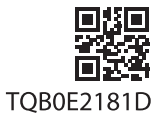

**Français**

Veuillez lire ce mode d'emploi avant de vous servir de votre appareil, puis conservez-le en lieu sûr.

## *Cher Client Panasonic*

*Bienvenue dans la famille des clients de Panasonic. Nous espérons que votre nouvel l'écran LCD vousoffrira de longues années de plaisir.*

*Pour profiter au maximum des possibilités de votre appareil, veuillez lire attentivement le présent mode d'emploi avant d'entreprendre les réglages, et conservez-le pour pouvoir vous y référer en cas de besoin.* 

*Veuillez aussi conserver votre reçu, et noter le numéro de modèle et le numéro de série de votre appareil dans l'espace réservé sur la couverture de dos de ce mode d'emploi.*

*Visitez le site Panasonic http://panasonic.net*

# **Sommaire**

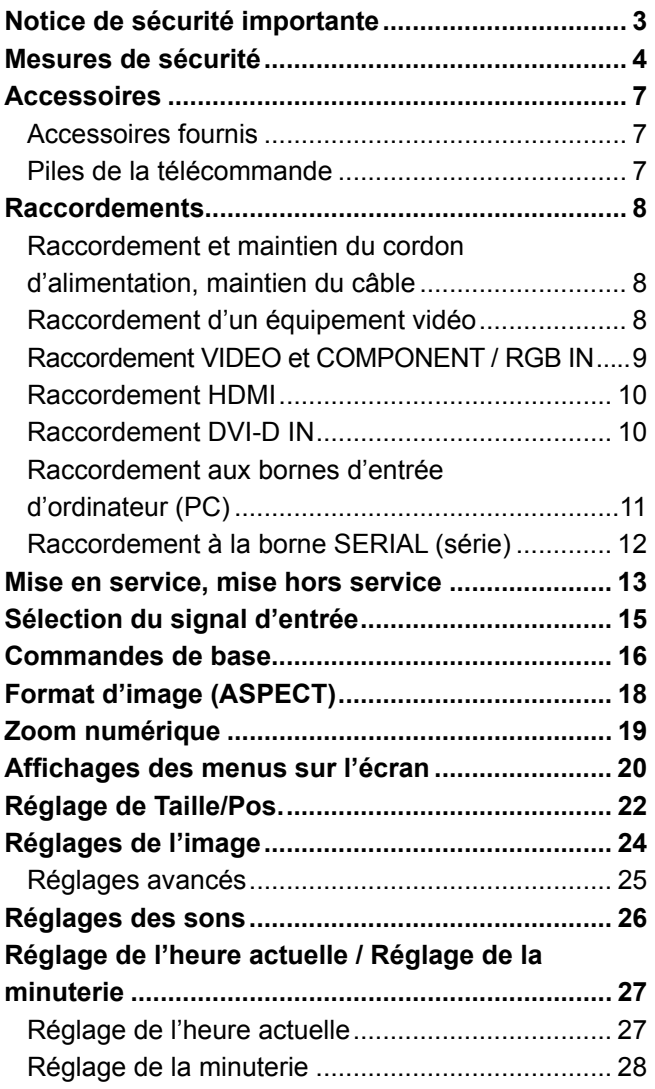

#### **Économiseur d'écran (Pour éviter la rémanence) .................................... 29** Heure de mise en service de l'économiseur d'écran ................................................................... 30 **Mouvement .............................................................. 30 Réduction de la consommation ............................ 31 Personnalisation du nom des entrées.................. 32** Sélection de la langue d'affichage ......................... 33 Personnalisation de l'affichage du menu............. 33 **Réglage d'un ensemble d'écrans (Multi Affi chage) ..................................................... 34** Comment effectuer le réglage pour un ensemble d'écrans (Multi Affichage) ....................... 34 **Confi guration pour les signaux d'entrée ............. 36** Sélection de l'entrée à composantes/RVB ............ 36 Menu Signal .......................................................... 37 Filtre 3D Y/C .......................................................... 37 Système couleur .................................................... 38 Réduction 3:2 ........................................................ 38 Mode XGA ............................................................. 38 Réduction du bruit ................................................. 39 Synchro ................................................................. 39 Affichage des signaux d'entrée ............................... 40 **Réglages des Options ............................................ 41 Dépannage .............................................................. 43 Signaux d'entrée applicables ................................ 44 Réglages d'usine .................................................... 46 Spécifi cations ......................................................... 47**

## **Notice de sécurité importante**

#### **AVERTISSEMENT**

- **1) Pour empêcher toute détérioration susceptible de créer un risque d'incendie ou d'électrocution, tenez cet appareil à l'écart des zones exposées à des risques d'écoulement ou d'éclaboussures de liquides.** Ne placez aucun récipient contenant de l'eau (vase de fleur, tasse, bouteille de produit de beauté, etc.) **sur l'appareil (ou sur une étagère le dominant).**
- Ne placez aucune flamme nue, comme une bougie allumée, sur l'appareil ou au-dessus de celui-ci.
- 2) Pour prévenir tout risque d'électrocution, ne retirez pas le couvercle. Aucun composant susceptible d'être réparé par l'utilisateur ne se trouve à l'intérieur de l'appareil. Veuillez confier tout travail d'entretien ou de réparation à un technicien qualifié.
- 3) N'enlevez pas la broche de mise à la masse de la fiche d'alimentation. Cet appareil est équipé d'une fiche d'alimentation avec mise à la masse à trois broches. Cette fiche ne peut être adaptée qu'à une prise de courant avec mise à la masse. Ceci est un dispositif de sécurité. Si vous ne pouvez pas insérer la fiche dans la prise, adressez- vous à un électricien.

Ne modifiez pas la fiche avec mise à la masse.

4) Pour éviter toute secousse électrique, assurez-vous que la broche de mise à la terre de la fiche du cordon d'alimentation est effectivement branchée.

#### **ATTENTION**

Cet appareil est destiné à être utilisé dans des environnements non exposés à des champs magnétiques. Si vous utilisez cet appareil à proximité de sources de champs électromagnétiques puissants ou à des endroits où le bruit électrique pourrait interférer avec les signaux d'entrée, l'image et le son risquent de trembler et des parasites tels que du bruit risquent d'être produits.

Pour éviter d'abîmer cet appareil, placez-le loin de toute source de champs électromagnétiques puissants.

#### **Marques de commerce**

- VGA est une marque de commerce d'International Business Machines Corporation.
- Macintosh est une marque déposée par Apple Inc., USA.
- SVGA, XGA, SXGA et UXGA sont des marques déposées de Video Electronics Standard Association. Même s'il n'existe aucune mention spéciale de marque de commerce de société ou de produit, ces marques de commerce ont toutefois été respectées.
- HDMI, le logo HDMI et High-Definition Multimedia Interface sont des marques déposées ou enregistrées de HDMI Licensing LLC aux Etats-Unis et dans d'autres pays.

#### **Remarque:**

Il peut y avoir de la rémanence. Si vous affichez une image fixe pendant une période prolongée, elle risque dedemeurer sur l'écran. Elle disparaîtra toutefois au bout d'un moment.

# **Mesures de sécurité**

## **AVERTISSEMENT**

### **Installation**

**Cet écran LCD ne peut être utilisé qu'avec les accessoires en option suivants. Si vous l'utilisez avec d'autres types d'accessoires en option, l'installation risquera d'être instable et de causer des blessures.** (Tous les accessoires suivants sont fabriqués par Panasonic Corporation.)

• Piédestal ...................................................... TY-STLF20

Confiez toujours l'installation à un technicien qualifié.

Les pièces détachées peuvent présenter un danger d'étranglement en cas d'ingestion accidentelle. Gardez les pièces détachées hors de la portée des enfants. Jetez les pièces détachées inusitées ainsi que tout autre objet comme les fournitures d'emballage et les sacs ou les couvertures en plastique afin d'éviter que les enfants en bas âge ne s'en servent de jouet, lequel constitue un risque potentiel d'étouffement.

#### **Ne placez pas l'écran sur des surfaces inclinées ou instables et assurez-vous qu'il ne repose pas sur le bord de sa base.**

• L'écran risquerait de tomber ou de se renverser.

#### **Ne placez pas d'objets sur l'écran.**

• Si vous renversez de l'eau sur l'écran à haute définition ou si des objets étrangers y pénètrent, un court-circuit risque de se produire et d'entraîner un incendie ou une électrocution. Si des corps étrangers pénètrent dans l'écran contactez votre revendeur Panasonic.

#### **Ne transporter qu'en position debout!**

• Le transport de l'appareil avec son panneau d'affichage faisant face vers le haut ou vers le bas peut endommager les circuits internes.

#### **ll est interdit d'empêcher la ventilation en couvrant les grilles d'aération avec des objets comme journaux, nappes ou rideaux.**

#### **Pour une ventilation suffisante;**

**Daissez un espace de 10 cm ou plus autour des côtés supérieur, gauche et droit, et de 5 cm ou plus vers l'arrière, et laissez également un espace entre le bas de l'écran et la surface du sol.**

#### **Précautions relatives à l'installation murale**

- L'installation murale doit être réalisée par un installateur professionnel. Une installation incorrecte de l'écran peut provoquer un accident et entraîner la mort ou des blessures graves. En outre, lors de l'installation sur un mur, il faut utiliser un dispositif de serrage de monture murale conforme à la norme VESA (VESA 400 × 400).
- Si vous installez l'écran verticalement, assurez-vous d'installer le commutateur d'alimentation en bas de l'écran.

### ■ Utilisation de l'écran LCD

#### **L'écran a été conçu pour fonctionner sur secteur de 220 - 240 V, 50/60 Hz.**

#### **Ne couvrez pas les trous de ventilation.**

• Sinon, l'écran risquerait de surchauffer, ce qui pourrait causer un incendie ou abîmer l'écran.

#### **N'introduisez aucun objet étranger dans l'écran.**

• N'introduisez aucun objet en métal ou inflammable dans les trous de ventilation, ne laissez tomber aucun objet sur l'écran, car ceci pourrait entraîner un incendie ou une électrocution.

#### Ne retirez pas le couvercle, ou ne le modifiez en aucune façon.

• Les composants se trouvant à l'intérieur de l'écran sont placés sous haute tension, et risquent de causer une électrocution grave. Confiez tout travail de vérification, de réglage ou de réparation à votre revendeur Panasonic.

#### **Assurez vous un accès facile à la prise du câble d'alimentation.**

#### **Un appareil de CLASSE I doit être raccordé à une prise de courant en étant relié à la terre.**

#### **N'utilisez pas d'autres cordons d'alimentation que celui fourni avec cet appareil.**

• Cela comporte un risque d'incendie ou de choc électrique.

#### Insérez la fiche du cordon d'alimentation bien à fond dans la prise.

• Si la fiche n'est pas insérée bien à fond, un dégagement de chaleur pouvant entraîner un incendie risquerait de se produire. Si la fiche est endommagée ou si la plaque de la prise murale est mal fixée, ne les utilisez pas.

#### **Ne manipulez pas le cordon d'alimentation avec des mains mouillées.**

• Vous risqueriez d'être électrocuté.

#### **Ne faites rien qui puisse endommager le cordon d'alimentation. Pour débrancher le câble d'alimentation,**  tirez-le par la fiche et non par le câble.

• Évitez absolument d'endommager le câble, de le modifier, d'y placer des objets lourds, de le chauffer, de le placer à proximité d'objets chauds, de le tordre, de le plier excessivement ou de le tirer. Sinon, vous pourriez causer un incendie ou une électrocution. Si le câble d'alimentation est abîmé, faites-le réparer par un centre de service agréé Panasonic.

#### Si vous n'utilisez pas l'écran pendant une période prolongée, débranchez la fiche du cordon d'alimentation **de la prise secteur.**

**Pour empêcher tout incendie, ne laissez jamais de bougies ou une autre source de feu ouvert à proximité du récepteur de télévision.** 

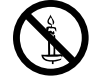

#### **En cas d'anomalie de fonctionnement**

#### **Si une anomalie se produit (absence d'image ou de son par exemple), ou si de la fumée ou une odeur anormale**  se dégage de l'écran, débranchez immédiatement la fiche du cordon d'alimentation de la prise secteur.

• Si vous continuez à utiliser l'écran dans cet état, vous risquez de provoquer un incendie ou d'encommager l'appareil. Adressez-vous à un centre de service agréé Panasonic pour les réparations. Ne réparez jamais vous-même l'écran, car ceci est très dangereux.

#### **Si de l'eau ou des objets étrangers pénètrent dans l'écran, ou si vous laissez tomber l'écran, ou si le coffret**  est abîmé, débranchez immédiatement la fiche du cordon d'alimentation.

• Un court-circuit pourrait se produire et entraîner un incendie. Pour toute réparation, adressez-vous à un centre de service agréé Panasonic.

# $\triangle$  ATTENTION

### ■ Utilisation de l'écran LCD

#### **N'approchez pas les mains, le visage ou des objets des trous de ventilation de l'écran.**

• De l'air chaud sort par les trous de ventilation et donc le haut de l'écran est chaud. N'approchez pas les mains, le visage ou des objets ne pouvant résister à la chaleur de cet orifice, car ceci pourrait causer des brûlures ou des déformations. De même si les trous de ventilation sont bouchées, l'écran pourrait être endommagé.

#### **Veillez à débrancher tous les câbles avant de déplacer l'écran.**

• Si vous déplacez l'écran alors que des câbles sont encore connectés, vous risquerez d'endommager les câbles et d'entraîner un incendie ou une électrocution.

#### Par mesure de précaution, débranchez la fiche d'alimentation de la prise secteur avant d'entreprendre des **travaux de nettoyage.**

• Sinon, il y aura rique d'électrocution.

#### Nettoyer régulièrement le câble d'alimentation afin que la poussiére ne s'y accumule pas.

• Si de la poussière s'accumule sur la fiche du cordon d'alimentation, l'humidité produite risquerait de détériorer l'isolation et d'entraîner un incendie. Débranchez le cordon d'alimentation de la prise secteur et essuyez-le avec un chiffon sec.

#### **Ne brûlez pas ou ne brisez pas les piles.**

• Ne pas exposer les piles à une température excessive; comme le rayonnement solaire, le feu, etc.

### **Nettoyage et entretien**

#### L'avant du panneau d'affichage a reçu un traitement spécial. Essuyez soigneusement la surface du panneau **en utilisant seulement le chiffon de nettoyage fourni ou un chiffon doux sans peluches.**

- Si la surface est très sale, passez un chiffon doux et sans peluche trempé dans une solution d'eau et de détergent neutre (100 parties d'eau pour 1 partie de détergent), puis essuyez avec un chiffon sec du même type jusqu'à ce que la surface soit sèche.
- Ne rayez pas ou ne cognez pas la surface du panneau avec les ongles ou un objet rigide, sinon vous abîmeriez la surface. En outre, évitez tout contact avec des produits volatils tels que des insecticides à vaporiser, des solvants ou des diluants, sinon le fini de la surface serait abîmé.

#### **Si le coffret est sale, essuyez-le avec un chiffon doux et sec.**

- Si le coffret est très sale, plongez le chiffon dans de l'eau additionnée d'un peu de détergent neutre, puis essorez le chiffon bien à fond. Utilisez ce chiffon pour essuyer le coffret, puis essuyez-le avec un chiffon sec.
- Veillez à ce que du détergent n'entre pas en contact direct avec la surface de l'écran. Si des gouttes d'eau pénètrent dans l'appareil, des anomalies de fonctionnement se produiront.
- Évitez tout contact avec des produits volatils tels que des insecticides à vaporiser, des solvants ou des diluants, sinon la surface du coffret pourra être abîmée ou le revêtement s'écaillera. En outre, ne laissez pas l'appareil trop longtemps en contact avec des articles en caoutchouc ou en PVC.

# **Accessoires**

## **Accessoires fournis**

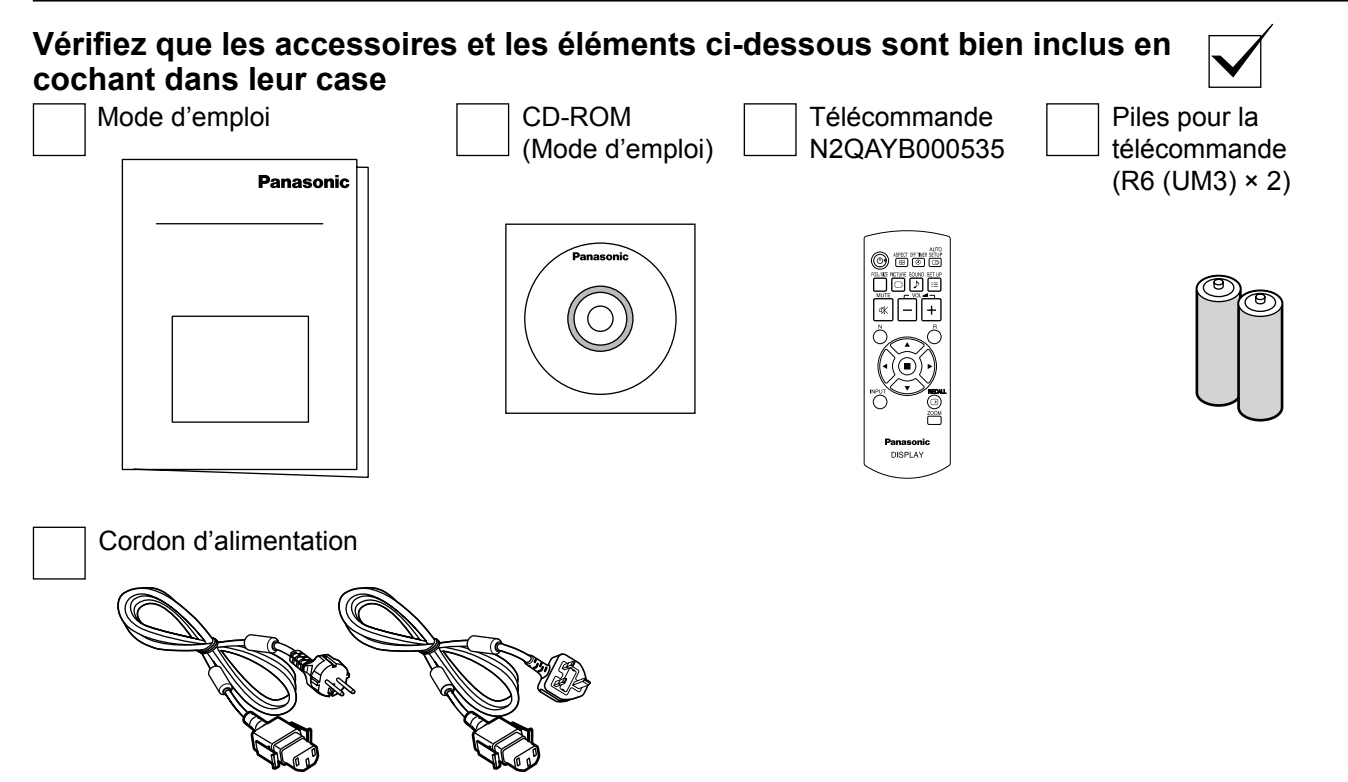

## **Piles de la télécommande**

#### **La télécommande est alimentée par 2 piles R6.**

- 1. Tirez et tenez le crochet, puis ouvrez le couvercle des piles.
- 2. Mettre les piles à l'intérieur bien respecter la polarité correcte (+ et –).
- 3. Remettre le couvercle en place.

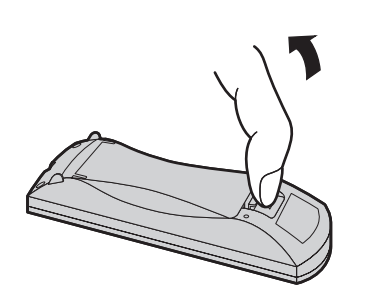

 $\epsilon$  $\triangle$  $\pm$  $\frac{1}{2}$ "R6 (UM3)" taille

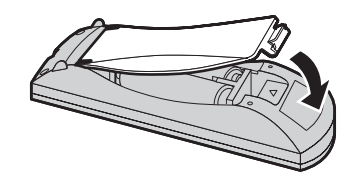

#### **Conseil:**

Si vous utilisez souvent la télécommande, vous avez intérêt à remplacer les piles ordinaires par des piles alcalines.

### **Précautions d'usage des piles**

L'installation incorrecte des piles peut provoquer la fuite de l'électrolyte entraînant la corrosion de la télécommande. La mise au rebut des piles doit se faire en respectant l'environnement.

#### **Respectez les précautions suivantes:**

- 1. Remplacez les 2 piles en même temps. Remplacez les piles usagées par des piles neuves.
- 2. N'utilisez pas à la fois une pile neuve et une pile usagée.
- 3. N'utilisez pas à la fois 2 types différents de pile (exemple: une pile au "zinc-carbone" et une pile "alcaline").
- 4. Ne tentez pas de recharger les piles usagées, ne les court-circuitez pas, ne les démontez pas, ne les chauffez pas, ne les jetez pas dans un feu.
- 5. Le remplacement des piles s'avère nécessaire lorsque la télécommande n'agit plus que de façon irrégulière, ou plus du tout. 6. Ne brûlez pas ou ne brisez pas les piles.
	- Ne pas exposer les piles à une température excessive; comme le rayonnement solaire, le feu, etc.

## **Raccordements**

## **Raccordement et maintien du cordon d'alimentation, maintien du câble**

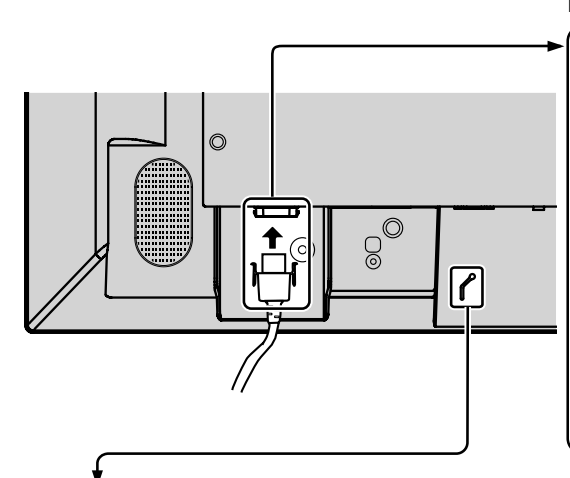

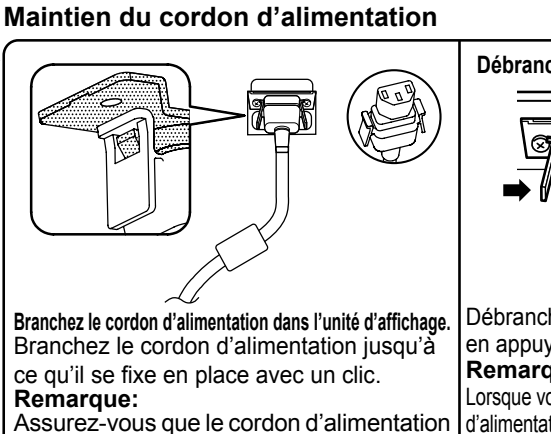

**Débrancher le cordon d'alimentation**

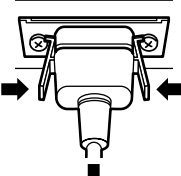

Débranchez le cordon d'alimentation en appuyant sur les deux boutons. **Remarque:** Lorsque vous débranchez le cordon d'alimentation, faites-le toujours d'abord par est verrouillé des côtés gauche et droit.

sa fiche branchée dans la prise de courant.

### **Fixation du câble**

Mettez le câble en place à l'aide du collier attaché à l'écran.

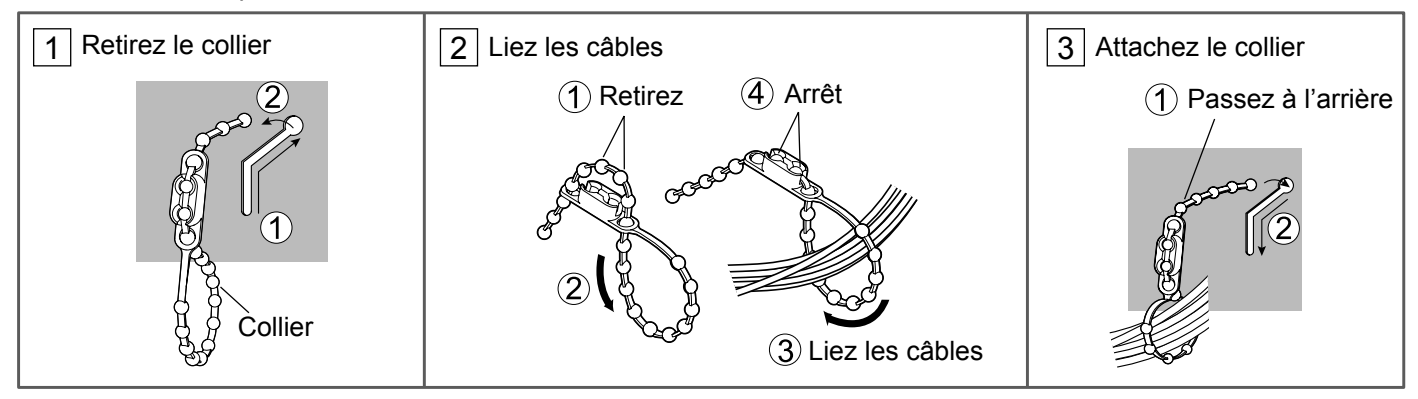

# **Raccordement d'un équipement vidéo**

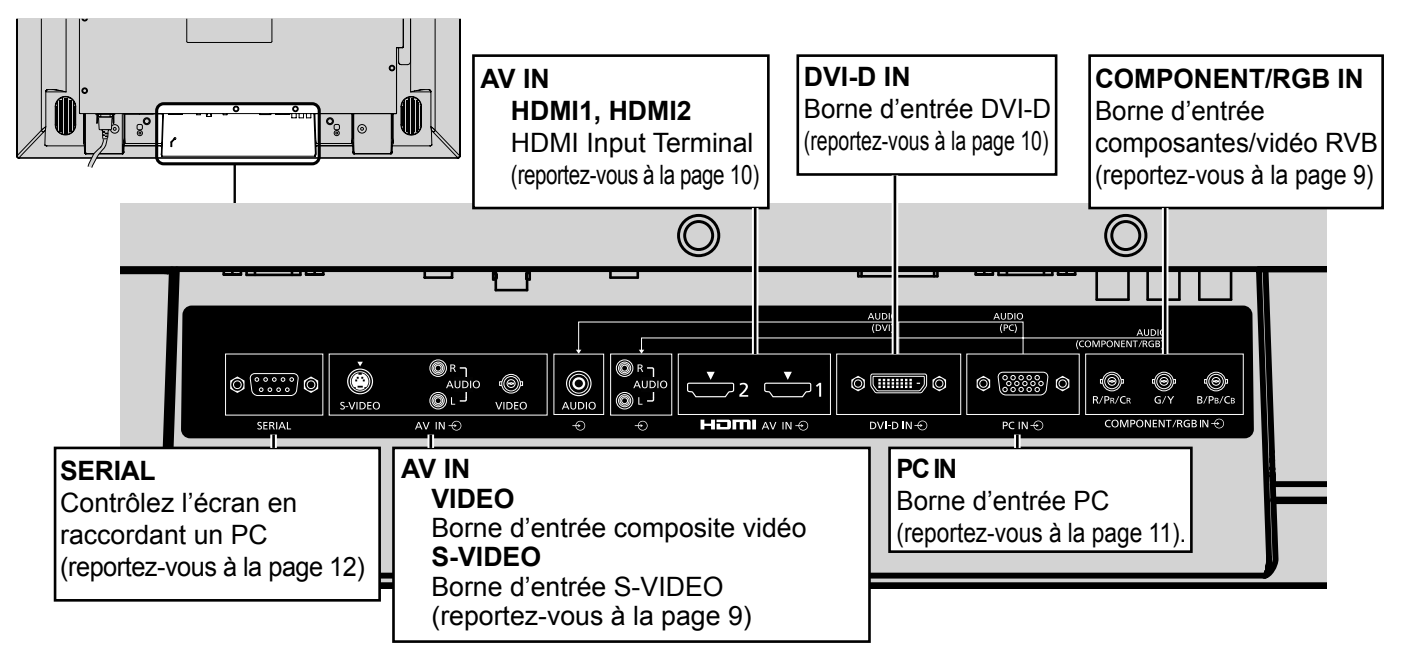

### **8**

## **Raccordement VIDEO et COMPONENT / RGB IN**

#### **Remarque:**

Les appareils, les câbles montrés ne sont pas fournis avec cet appareil.

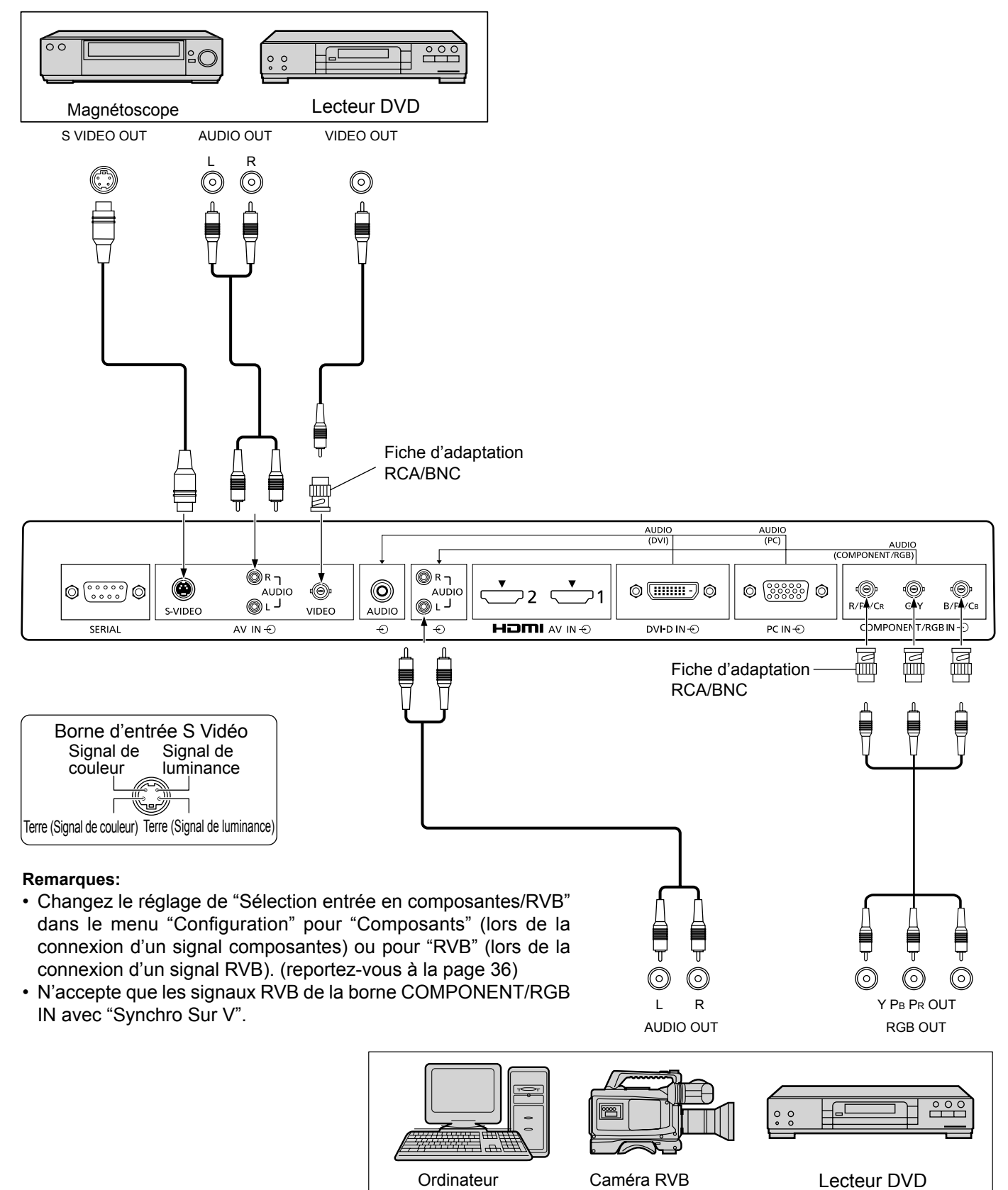

## **Raccordement HDMI**

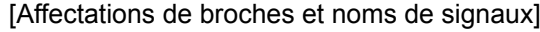

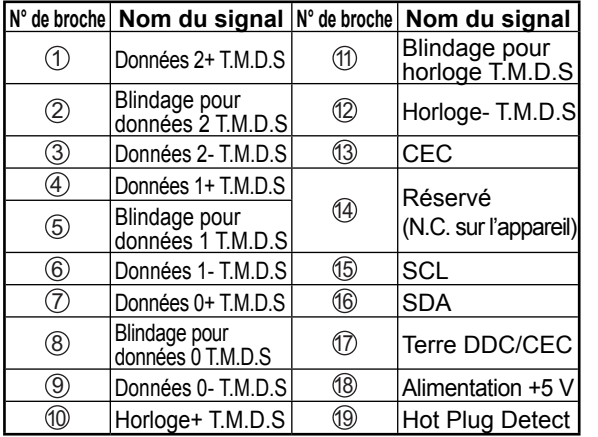

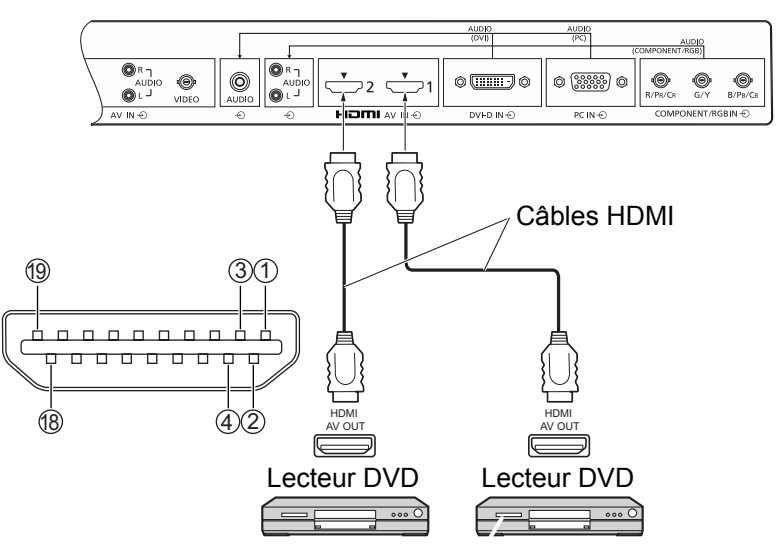

#### **Remarque:**

L'équipement supplémentaire et le câble HDMI affichés ne sont pas fournis avec cet ensemble.

### **Raccordement DVI-D IN**

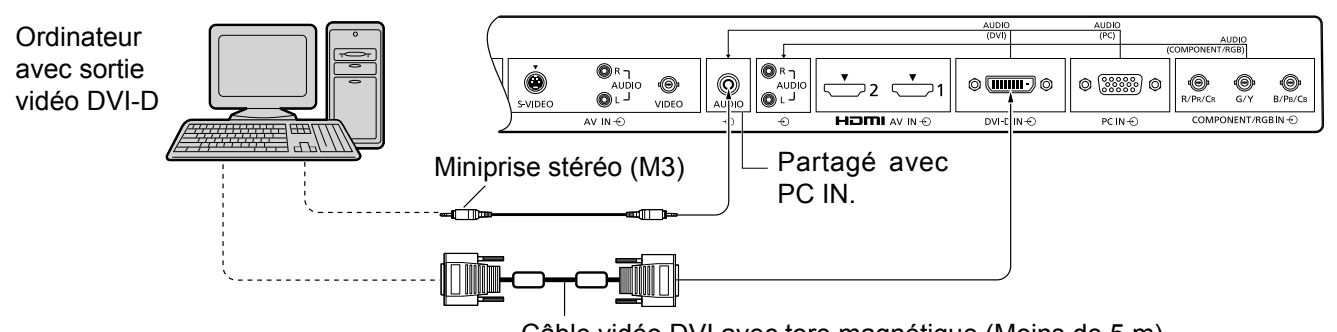

Câble vidéo DVI avec tore magnétique (Moins de 5 m)

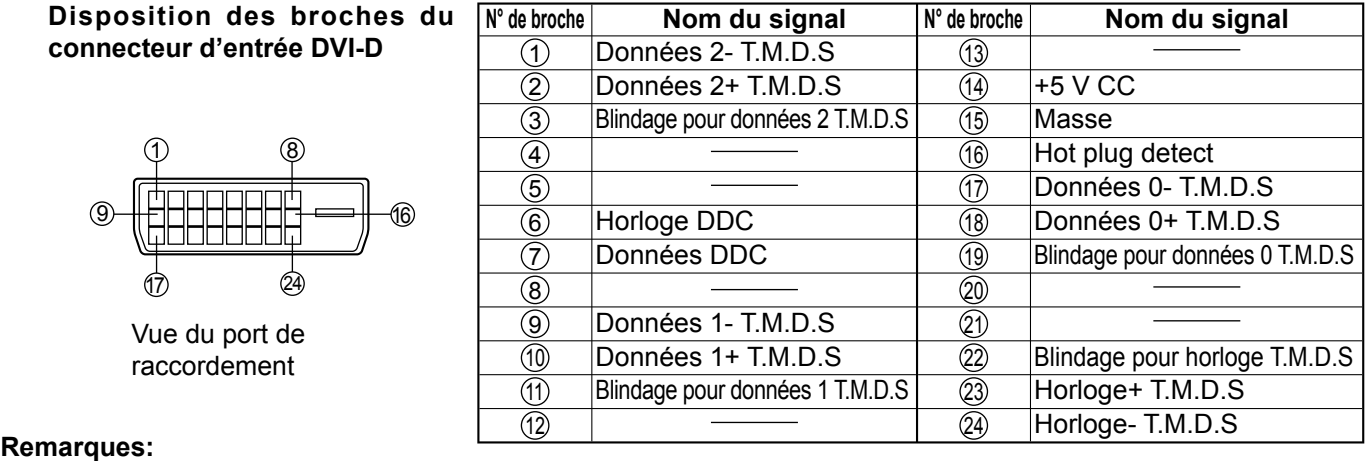

- Les équipements et les câbles complémentaires représentés sur cette illustration ne sont pas fournis avec cet appareil.
- Utilisez un câble DVI-D avec tore magnétique conforme à la norme DVI. L'image est susceptible d'être dégradée en fonction de la longueur ou de la qualité du câble.

## **Raccordement aux bornes d'entrée d'ordinateur (PC)**

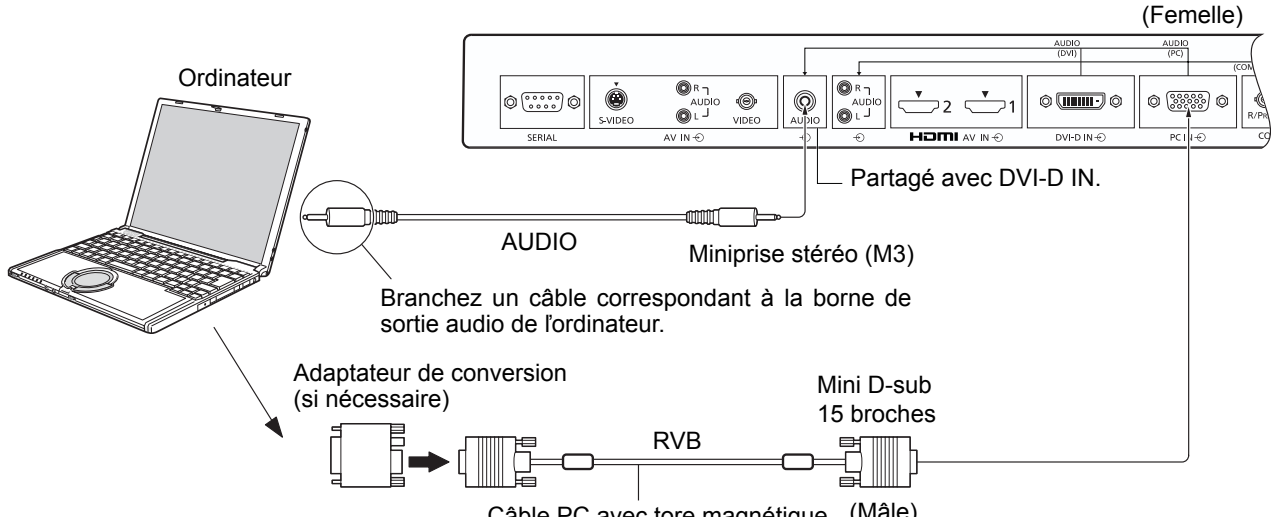

#### Câble PC avec tore magnétique (Mâle)

#### **Remarques:**

- Les signaux de l'ordinateur pouvant être entrés sont ceux possédant une fréquence de balayage horizontal de 30 à 110 kHz et une fréquence de balayage vertical de 48 à 120 Hz. (Cependant, les signaux dépassant 1.200 lignes ne seront pas affichés correctement.)
- La résolution de l'affichage est d'au maximum 1.440 × 1.080 points quand le mode aspect est réglé sur "4:3" et 1.920 × 1.080 points quand le mode aspect est réglé sur "16:9". Si la résolution de l'affichage excède ces maximums, il se peut qu'il soit impossible de voir les petits détails avec une clarté suffisante.
- Les bornes d'entrée PC sont compatibles avec DDC2B. Si l'ordinateur branché n'est pas compatible avec DDC2B, vous devrez changer les réglages de l'ordinateur au moment du branchement.
- Certains modèles de PC ne peuvent pas être raccordés à l'écran.
- Il n'est pas nécessaire d'utiliser un adaptateur pour les ordinateurs équipés d'une borne Mini D-sub 15 broches compatible avec DOS/V.
- L'ordinateur représenté dans l'illustration est un exemple seulement.
- Les équipements et les câbles complémentaires représentés sur cette illustration ne sont pas fournis avec cet appareil.
- Panasonic conseille d'utiliser un câble PC qui comprend un tore magnétique.
- Ne réglez pas les fréquences de balayage horizontal et vertical pour les signaux PC à des niveaux supérieurs ou inférieurs aux limites de la plage de fréquence spécifiée.
- L'entrée en composantes est possible avec les broches 1, 2 et 3 du connecteur Mini D-sub 15 broches.

#### **Noms des signaux pour le connecteur Mini D-sub 15 broches**

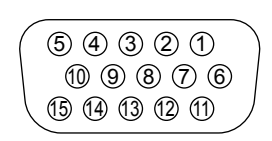

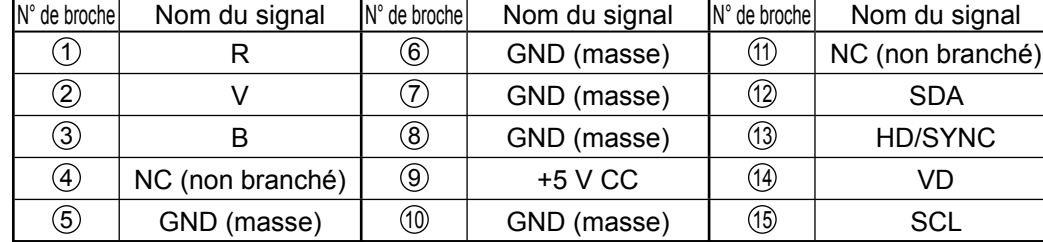

Disposition des broches pour la borne d'entrée PC

## **Raccordement à la borne SERIAL (série)**

La borne SERIAL est utilisée quand l'écran est commandé par un ordinateur.

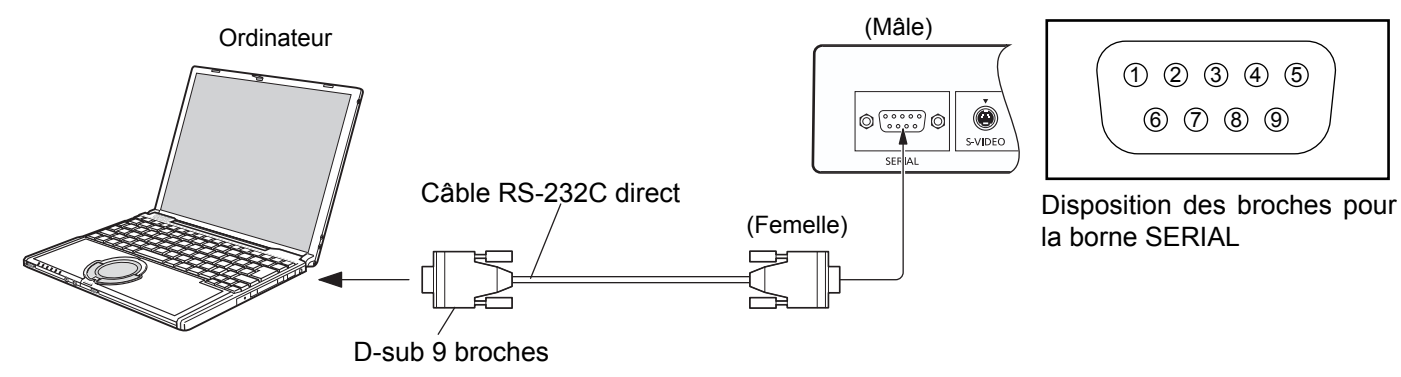

#### **Remarques:**

- Utilisez un câble RC-232C direct pour relier l'écran à un ordinateur.
- L'ordinateur représenté ici est uniquement à titre d'illustration.
- Les appareils et les câbles complémentaires montrés ne font pas partie des accessoires fournis.

La borne SERIAL est conforme à la spécification d'interface RS-232C, afin que l'écran puisse être commandé par un ordinateur branché à cette borne.

L'ordinateur nécessitera un logiciel qui permet d'envoyer et de recevoir les données de contrôle qui satisfont aux conditions indiquées ci-après. Utilisez une application informatique telle qu'une langue de programmation pour créer le logiciel. Pour plus de détails, reportez-vous à la documentation de l'application informatique.

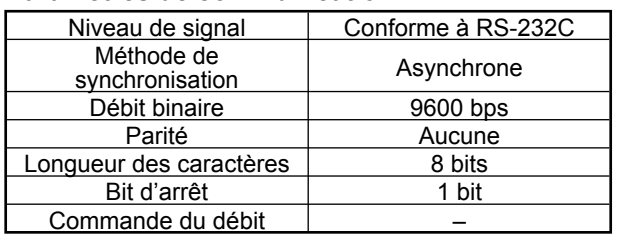

#### **Paramètres de communication**

#### **Format de base des données de contrôle**

La transmission des données de contrôle à partir de l'ordinateur commence par un signal STX, suivi par la commande, les paramètres, et enfin un signal ETX, dans cet ordre. S'il n'y a pas de paramètres, il n'est pas nécessaire d'envoyer le signal de paramètre.

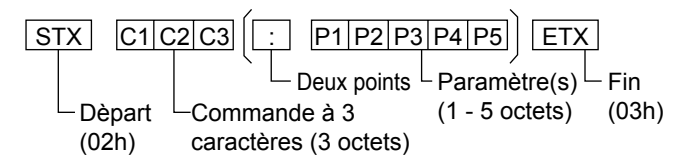

#### **Remarques:**

- Si plusieurs commandes sont transmises, attendez la réponse pour la première commande provenant de cet appareil avant d'envoyer la commande suivante.
- Si une commande incorrecte est envoyée par erreur, cet appareil renvoie la commande "ER401" à l'ordinateur.
- Consultez un centre de services agréé pour avoir des instructions détaillées sur l'utilisation des commandes.

#### **Noms de signal pour le connecteur D-sub à 9 broches**

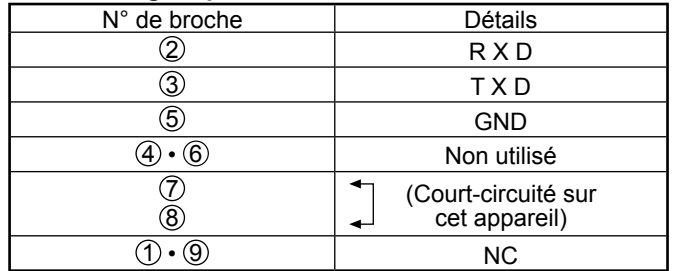

Ces noms de signal sont ceux des spécifications d'ordinateur.

#### **Commande**

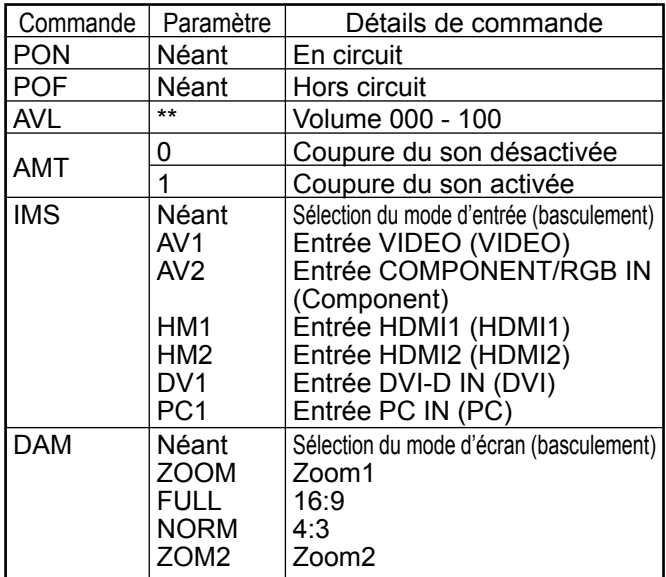

Lorsqu'il n'est pas en service, cet écran ne répond qu'à la commande PON.

# **Mise en service, mise hors service**

Raccordement de la fiche du câble CA à l'écran.

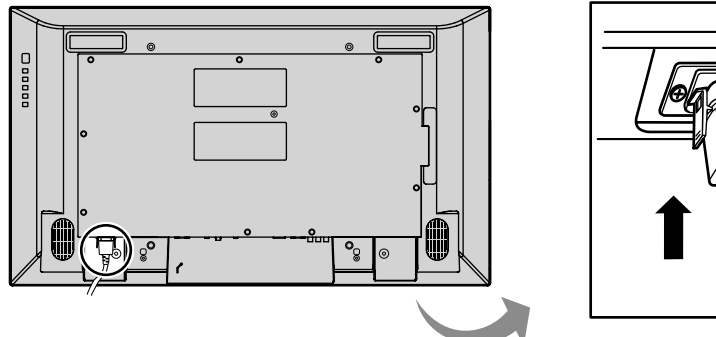

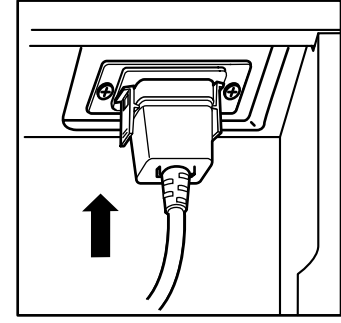

Branchement de la fiche du cordon d'alimentation **sur une prise secteur.**

#### **Remarques:**

- Les fiches secteur varient d'un pays à l'autre. La fiche illustrée à droite n'est peut-être pas celle dont est équipé votre appareil.
- Lorsque vous débranchez le cordon d'alimentation, faites-le toujours d'abord par sa fiche branchée dans la prise de courant.

Appuyez sur l'interrupteur d'alimentation de l'écran pour le mettre sous tension. Appareil allumé.

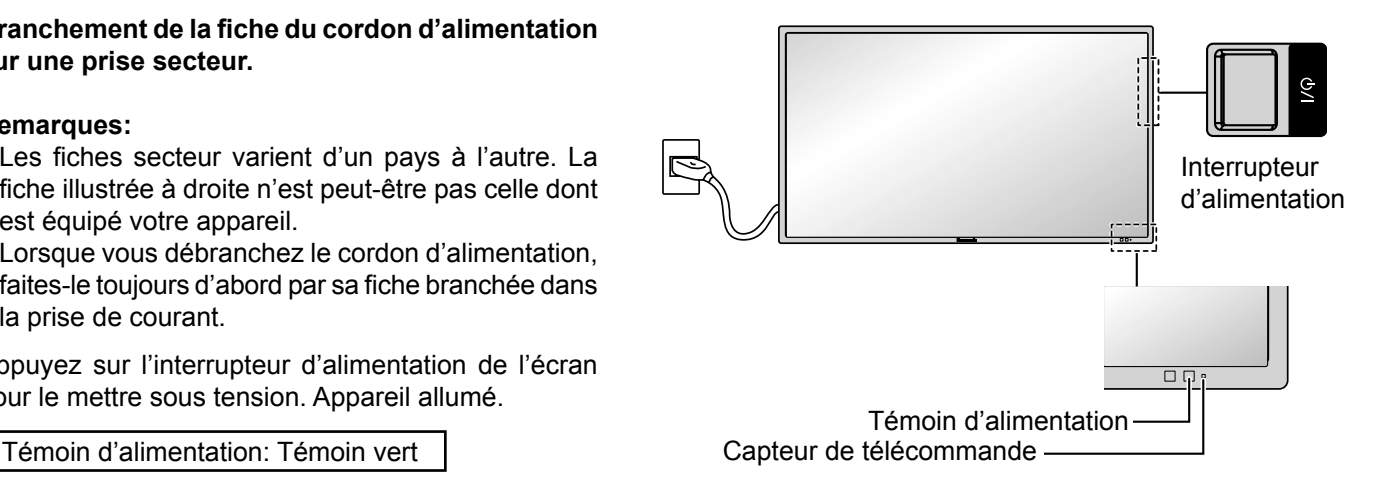

Appuyez sur la touche  $\circledcirc$  de la télécommande pour mettre l'écran hors service.

Témoin d'alimentation: Témoin rouge (veille)

Appuyez sur la touche  $\circledcirc$  de la télécommande pour mettre l'écran en service.

Témoin d'alimentation: Témoin vert

Pour mettre l'écran hors tension quand il est en service ou en veille, appuyez sur la touche  $\frac{1}{2}$  de l'écran.

#### **Remarque:**

Quand la fonction de gestion d'alimentation est en service, le témoin d'alimentation devient Orange lorsque l'alimentation est coupée.

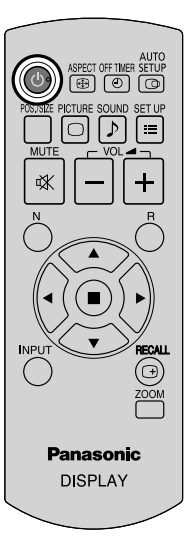

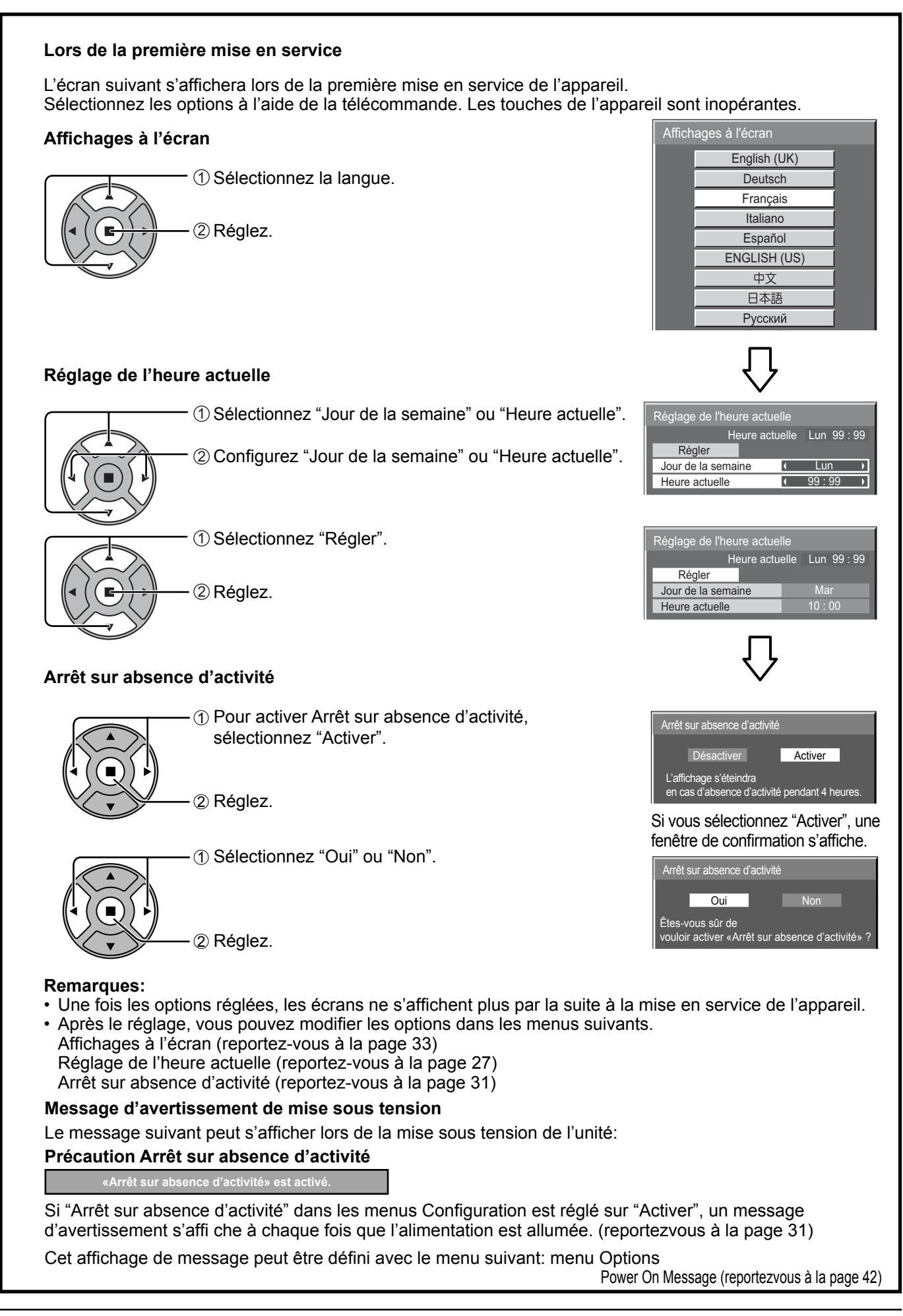

# **Sélection du signal d'entrée**

**INPUT** 

Appuyez pour sélectionner le signal d'entrée provenant de l'appareil qui aété raccordé à l'écran.

Le signal d'entrée change comme suit pour chaque pression:

 $\rightarrow$  PC  $\rightarrow$  DVI  $\rightarrow$  HDMI1  $\rightarrow$  HDMI2  $\rightarrow$  VIDEO  $\rightarrow$  Component\*

PC: Borne d'entrée PC dans PC IN. DVI: Borne d'entrée DVI dans DVI-D IN. HDMI1: Borne d'entrée HDMI dans AV IN (HDMI1). HDMI2: Borne d'entrée HDMI dans AV IN (HDMI2). VIDEO: Borne d'entrée vidéo dans AV IN (VIDEO/S-VIDEO). Component\*: Borne d'entrée composante ou RGB dans COMPONENT/RGB IN. \* "Component" peut aussi s'afficher en tant que "RGB" en fonction du réglage de "Sélection entrée en composantes/RVB". (reportez-vous à la page 36)

#### **Remarques:**

- La sélection est aussi possible en appuyant sur la touche INPUT de l'appareil.
- Sélectionnez pour accommoder les signaux de la source reliée aux prises d'entrée pour composantes/RVB (reportez-vous à la page 36).

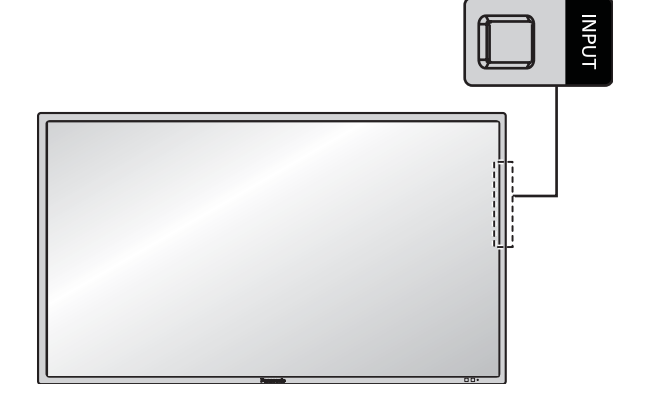

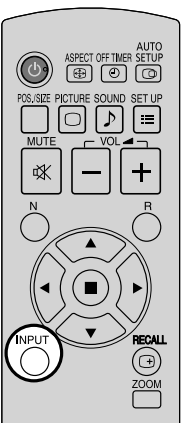

# **Commandes de base**

### **Appareil principal**

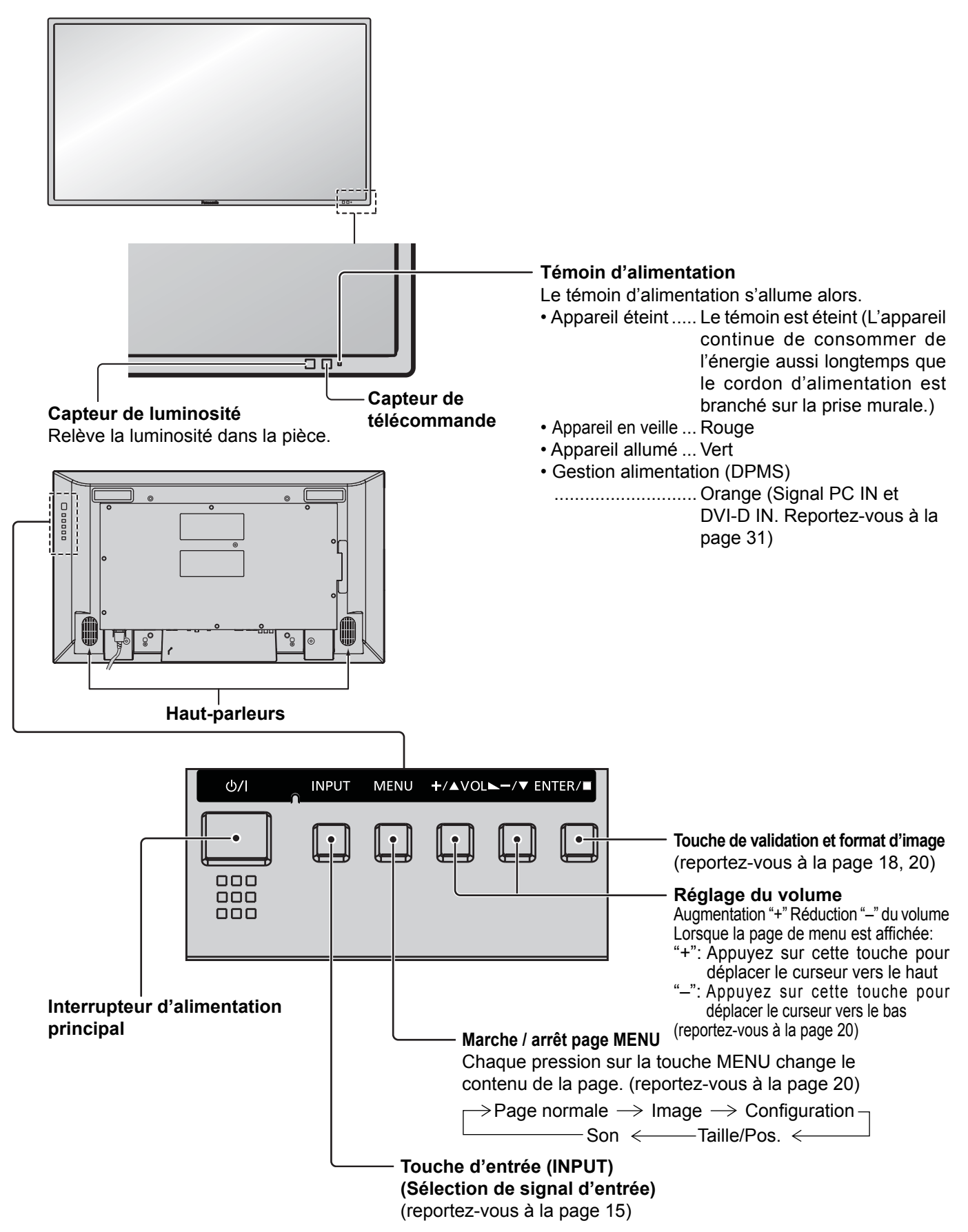

### **Télécommande**

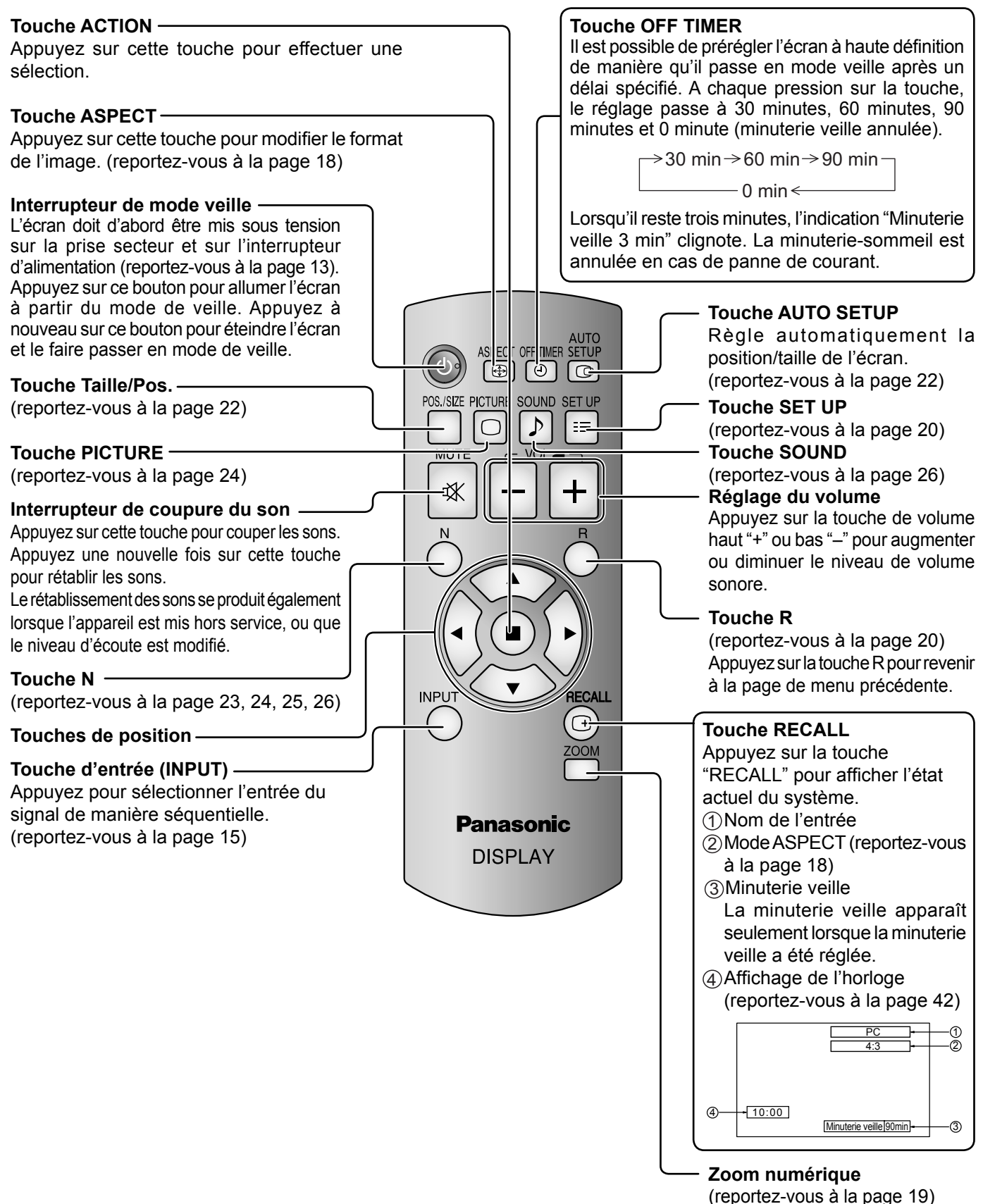

# **Format d'image (ASPECT)**

Grâce à l'écran, vous pourrez voir les images dans les meilleures conditions, y compris lorsqu'il s'agit de films pour écran large.

#### **Remarque:**

Soyez conscient du fait que vous risquez de violer la loi sur les droits d'auteur si vous mettez l'écran dans un endroit public à des fins commerciales ou pour présentation publique puis utilisez la fonction de sélection du mode d'aspect pour réduire ou agrandir l'image. Il est interdit de présenter ou de modifier, à des fins commerciales et sans autorisation préalable du détenteur des droits d'auteur, le matériel d'un tiers protégé par des droits d'auteur.

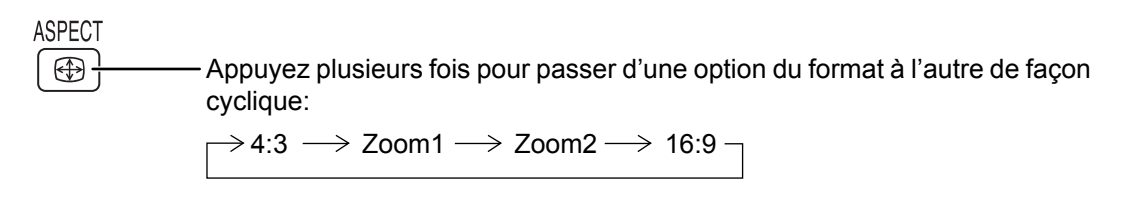

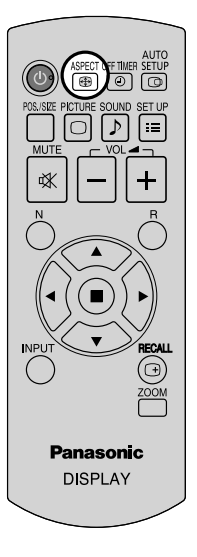

#### [sur l'appareil]

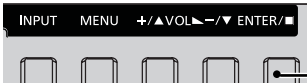

Le format de l'image change à chaque pression sur la touche ENTER.

#### **Remarque:**

Le format de l'image est mis en mémoire pour chaque entrée séparément.

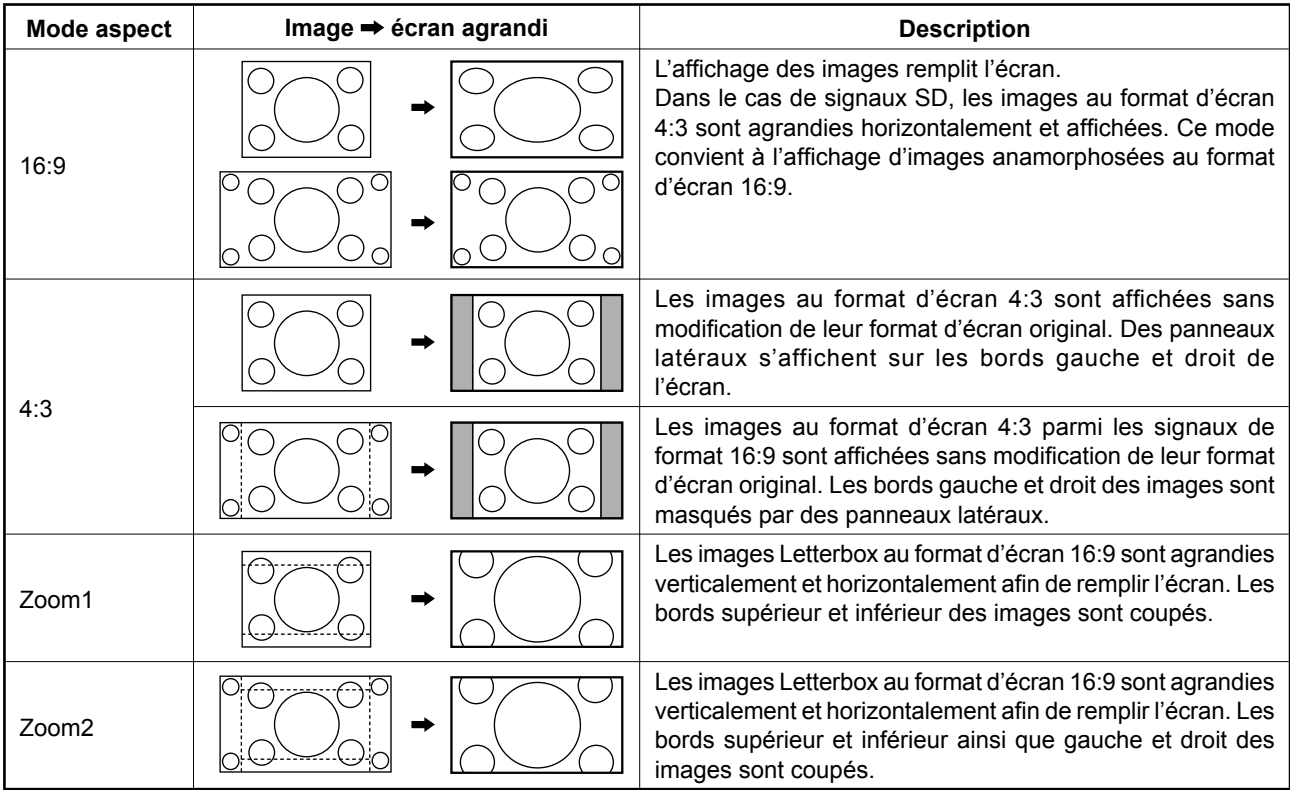

# **Zoom numérique**

Pour obtenir un agrandissement de la portion désignée de l'image affichée.

Appuyez sur cette touche pour accéder au zoom

**1** Affichez le guide d'utilisation.

**ZOOM** 

 $\triangle$  © Sortin

 $\bigcirc$ 

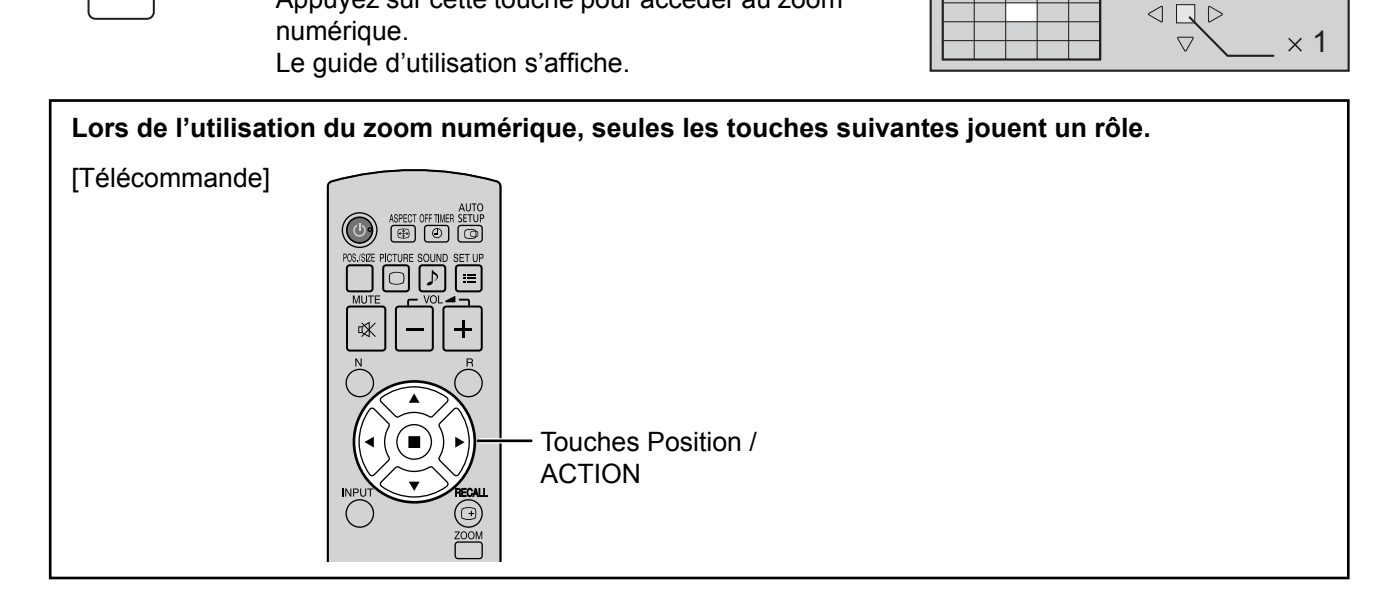

#### **2 Sélectionnez la portion de l'image qui doit être agrandie.**

Appuyez sur ces touches pour sélectionner la position de l'agrandissement.

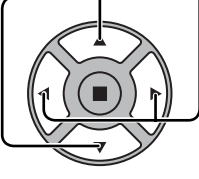

Le curseur se déplace.

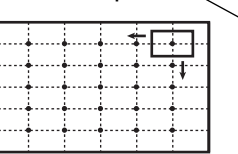

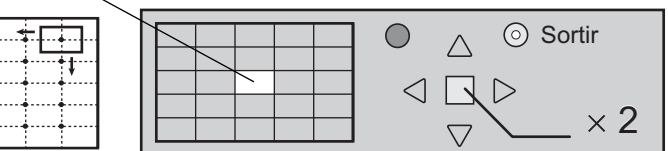

#### **3 Sélectionnez le taux d'agrandissement désiré.**

Chaque pression sur cette touche change le taux d'agrandissement. Ce taux est rappelé sur l'image affichée.

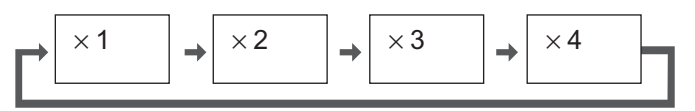

**4** Revenez à l'affichage normal (abandon du zoom numérique).

Appuyez sur cette touche pour quitter le zoom numérique.

#### **Remarques:**

R

- Lorsque l'alimentation est coupée (y compris par la Minuterie veille), la fonction de zoom numérique cesse d'agir.
- La fonction de zoom numérique ne peut pas être employée dans la situation suivante: Lorsque Multi Affichage est placé sur Oui (reportez-vous à la page 34). Lorsque Économiseur d'écran est actif (reportez-vous à la page 29).
- Lorsque le zoom digital est activé, il est impossible de se servir du "Réglage Taille / Pos.".

# **Affi chages des menus sur l'écran**

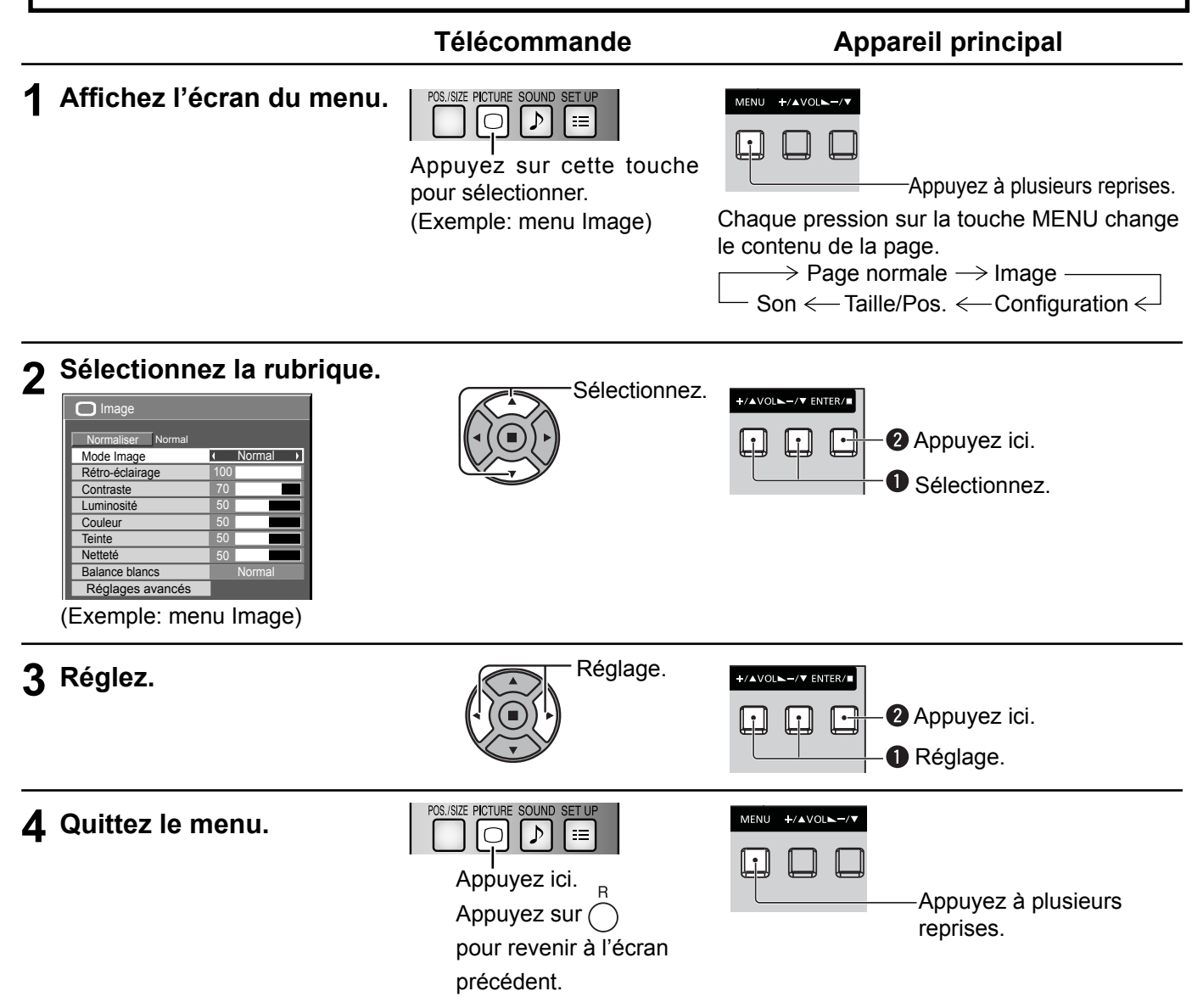

### **Aperçu**

**Remarque:** Les menus qui ne peuvent pas être ajustés sont estompés en gris. Les menus réglables dépendent du signal, de l'entrée et du réglage du menu.

| Taille /Pos.                         |     |
|--------------------------------------|-----|
| Normaliser<br>Normal<br>Config. auto |     |
| Position H                           |     |
| Taille H                             |     |
| Position V                           |     |
| Taille V                             |     |
| Phase de l'horloge                   |     |
| Point horloge                        |     |
| Mode de pixel 1:1                    | N∩n |

reportez-vous à la page 22, 23

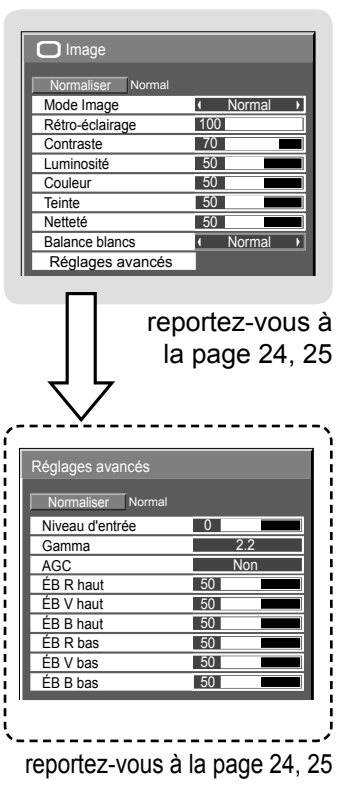

| $\Box$ Son           |            |
|----------------------|------------|
| Normal<br>Normaliser |            |
| Mode Son             | Normal     |
| Grave                |            |
| Aigu                 |            |
| Balance              |            |
| Ambiophonie          | <b>Non</b> |

reportez-vous à la page 26

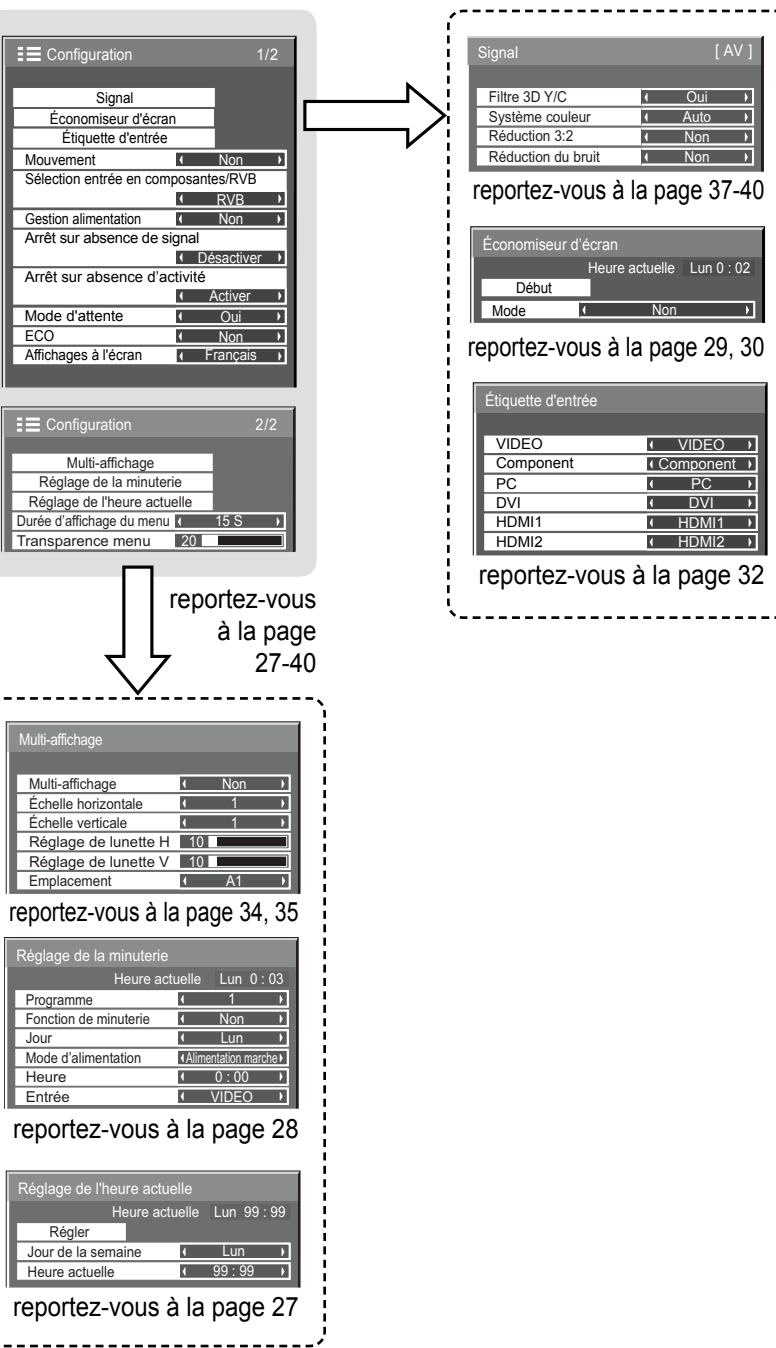

# **Réglage de Taille/Pos.**

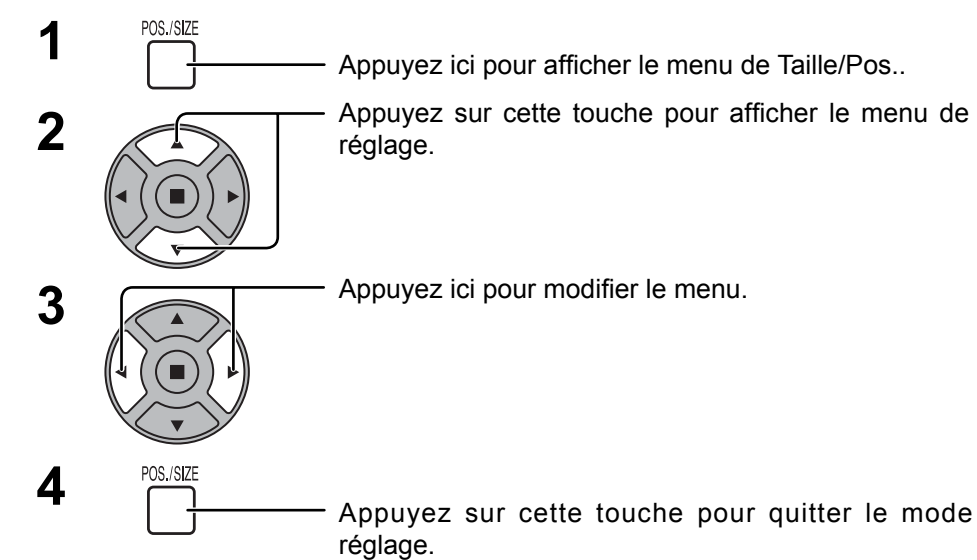

Taille /Pos.

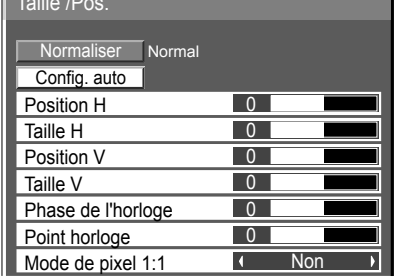

#### **Remarques:**

Les éléments non réglables sont estompés en gris. Les éléments réglables diffèrent selon le signal d'entrée et le mode d'affichage.

#### **Remarque:**

Si un signal "Cue" ou un signal "Rew" est reçu d'un magnétoscope ou d'un lecteur DVD, la position de l'image se décale vers le haut ou vers le bas. Ce déplacement de la position de l'image ne peut pas être contrôlé par la commande "Taille/Pos.".

**Config. auto** Position H/Position V, Taille H/Taille V, Point horloge et Phase de l'horloge sont automatiquement réglés lorsque le signal RVB ou PC est reçu.

Ce réglage ne fonctionne que lorsqu'un signal d'ordinateur ou RVB est entré, et que l'aspect vaut "16:9".

#### **Utilisation de la télécommande**

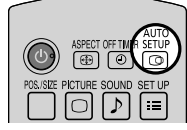

Lorsque vous appuyez sur  $\frac{\text{AGU}}{\text{C}}$  de la télécommande, "Config. auto" sera exécuté.

Lorsque Config. auto ne fonctionne pas, "Invalide" s'affiche.

#### **Remarques:**

- Lorsqu'un signal RVB est reçu, Point horloge et Phase de l'horloge ne sont pas disponibles.
- Config. auto pourrait ne pas fonctionner en présence d'image rognée ou sombre. Dans ce cas, aller sur une image lumineuse avec des bords et autres objets clairement illustrés, puis essayer de nouveau le réglage automatique.
- En fonction du signal, il est possible d'avoir un hors alignement après Config. auto. Exécuter le réglage fin pour la position/taille comme requis.
- Si Config. auto ne peut régler correctement le signal de fréquence verticale 60Hz XGA (1024×768@60Hz, et 1366×768@60Hz), la présélection du signal individuel sous "Mode XGA" (reportez-vous à la page 38) peut servir à obtenir une Config. auto correcte.
- Config. auto ne fonctionne pas correctement lorsqu'un signal, tel qu'une information supplémentaire, est superposé au-delà d'une période d'image valide ou que les intervalles entre la synchronisation et les signaux d'image sont courts.
- Si Config. auto ne peut être réglé correctement, sélectionnez "Normaliser" une fois et appuyez sur ACTION (a) puis réglez Taille/Pos. à la main.
- Si l'image sort de l'écran dans le sens horizontal lorsque vous utilisez la Config. auto, ajustez le Point horloge.

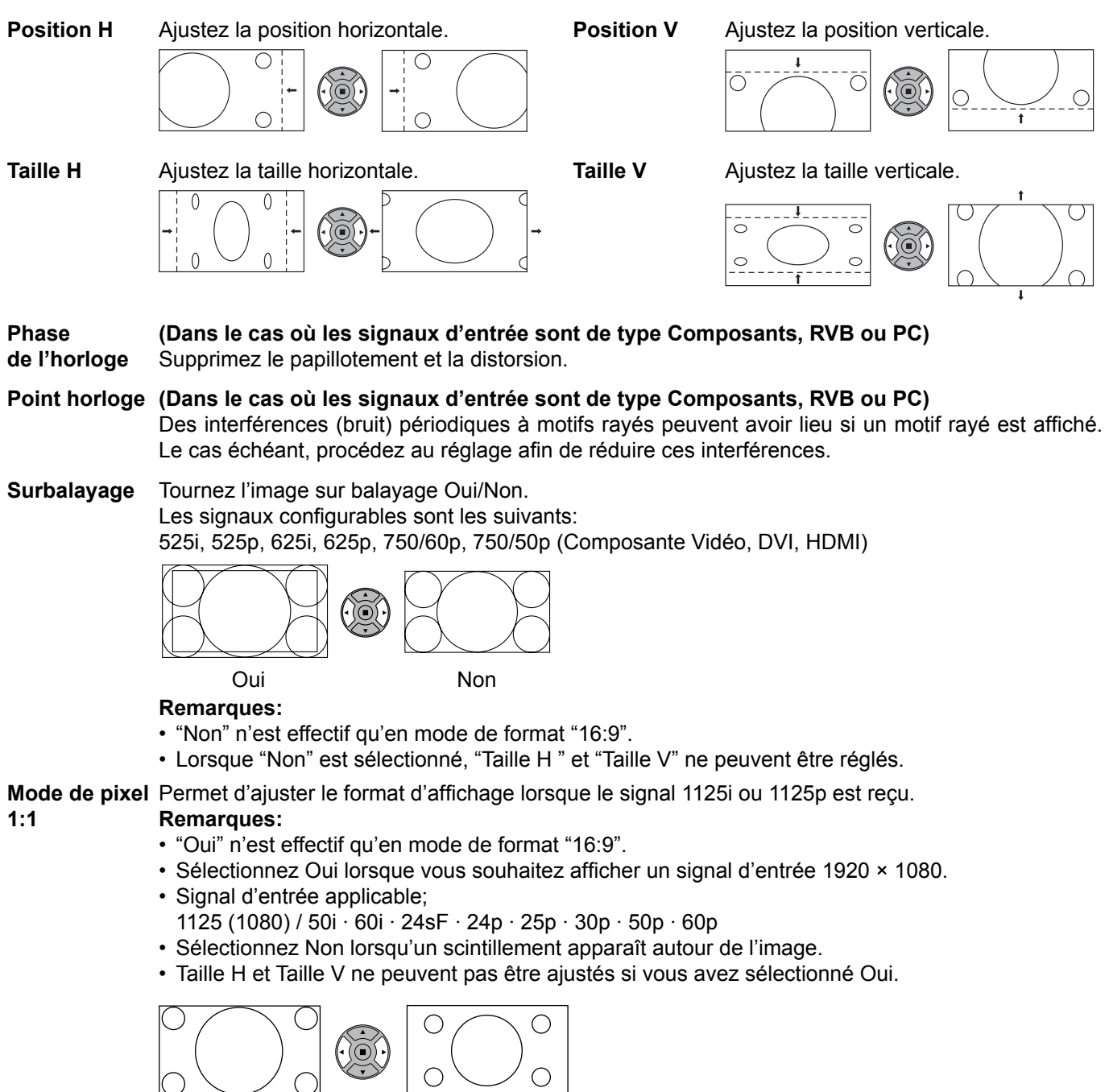

Non Oui

### **Conseil ( /** Normaliser **Normaliser)**

Lorsque l'affichage Taille/Pos. est actif, si vous appuyez soit sur la touche N de la télécommande à n'importe quel moment ou sur la touche ACTION (...) pendant "Normaliser", alors toutes les valeurs d'ajustement (sauf "Phase de l'horloge" et "Point horloge") reprennent les valeurs usine.

# **Réglages de l'image**

**PICTURE 1**  $\bigcap$ Appuyez ici pour afficher le menu "Image".

#### **2** Choisissez le paramètre à régler.

Appuyez sur cette touche pour sélectionner le menu de réglage.

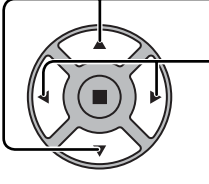

Réglez l'amplitude en regardant l'image derrière le menu.

#### **Remarque:**

Les menus qui ne peuvent pas être ajustés sont estompés en gris. Les menus réglables dépendent du signal, de l'entrée et du réglage du menu.

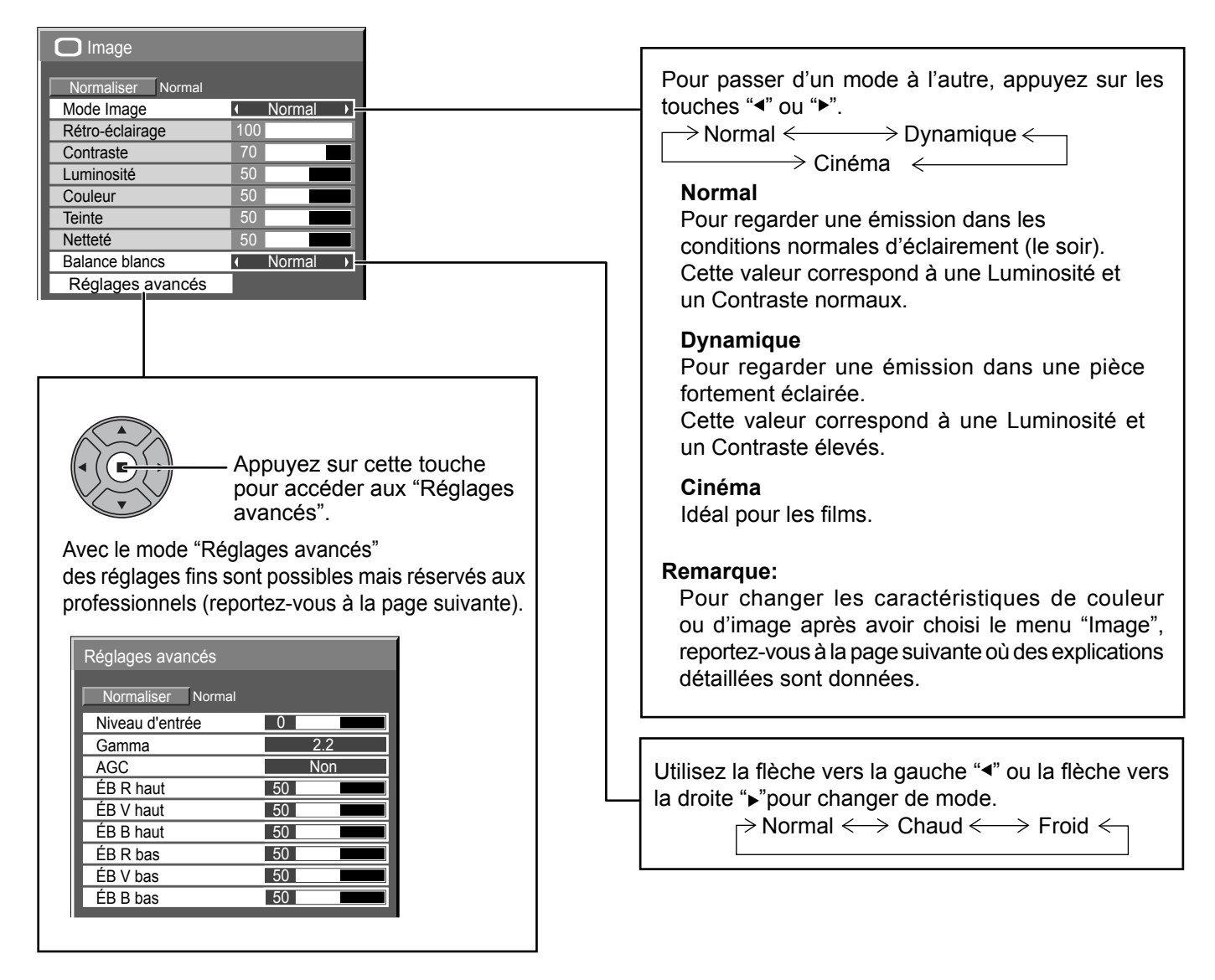

### **Conseil ( /** Normaliser **Normaliser)**

Si vous appuyez sur la touche N de la télécommande alors que le menu "Image" est affiché, ou encore si vous appuyez sur la touche ACTION () pendant la "Normaliser", toutes les valeurs modifiées sont remplacées par les valeurs usine.

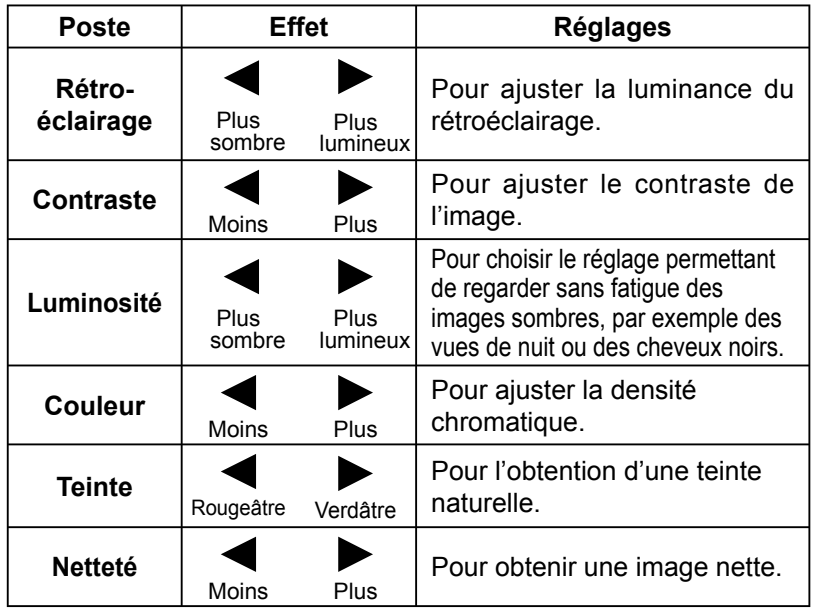

#### **Remarques:**

- Le réglage de "Couleur" peut être ajusté pour le signal d'entrée vidéo.
- Vous pouvez changer le niveau de chaque paramètre (Rétro-éclairage, Contraste, Luminosité, Couleur, Teinte et Netteté) pour chaque menu "Mode Image".
- Les réglages pour "Normal", "Dynamique" et "Cinéma" sont mis en mémoire individuellement pour chaque prise d'entrée.
- Le paramètre "Teinte" peut être réglé pour le signal NTSC uniquement pendant le signal d'entrée Vidéo (S Vidéo).
- L'augmentation de "Contraste" dans le cas d'une image lumineuse, ou sa diminution dans le cas d'une image sombre, donnent peu de changement.

### **Réglages avancés**

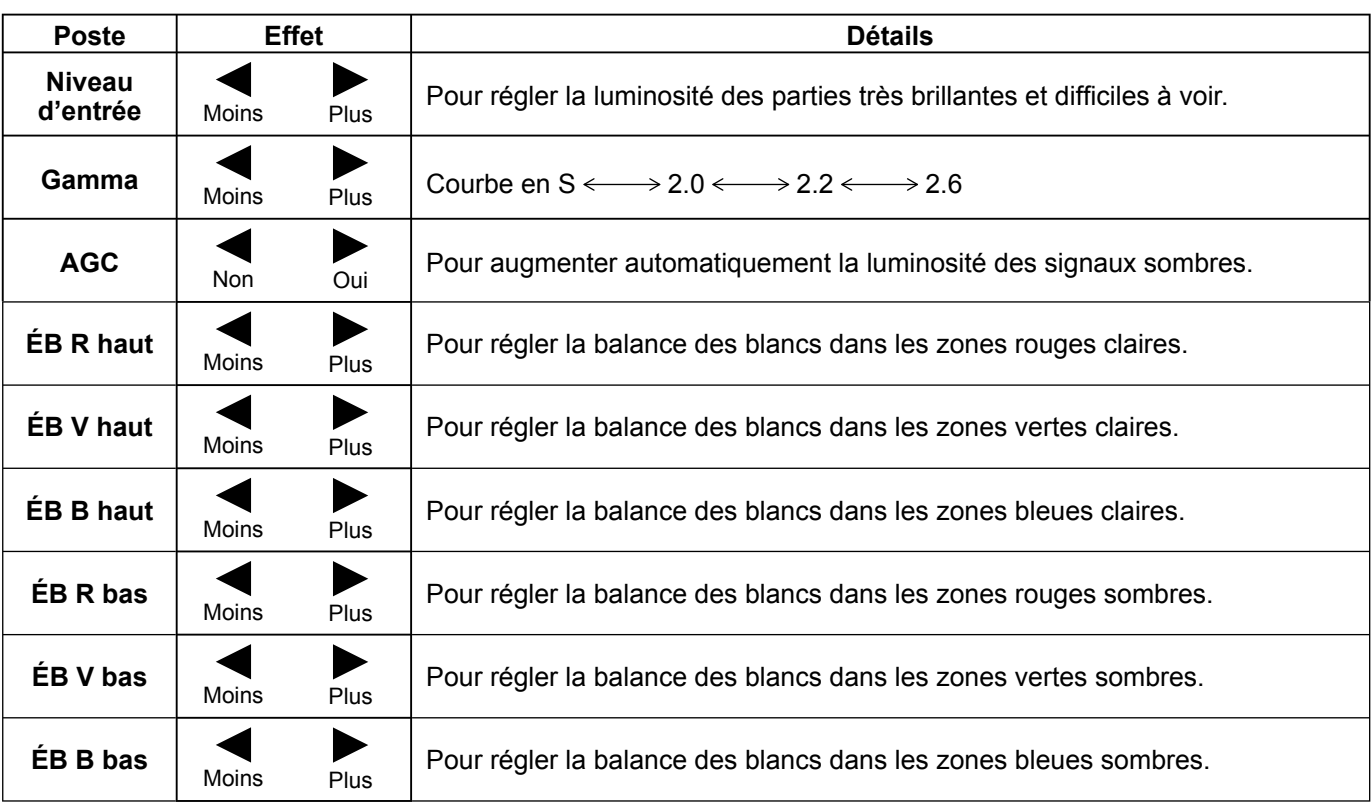

#### **Remarques:**

- Effectuez la balance des blancs (W/B) de la manière suivante:
	- **1.** Réglez la balance des blancs des zones lumineuses à l'aide de "ÉB R haut", "ÉB V haut" et "ÉB B haut".
	- **2.** Réglez la balance des blancs des zones sombres à l'aide de "ÉB R bas", "ÉB V bas" et "ÉB B bas".
	- **3.** Répétez les opérations **1** et **2**.

Les opérations 1 et 2 réagissent l'une sur l'autre; vous devez donc les répéter plusieurs fois pour obtenir le réglage désiré.

- Les valeurs réglées sont mises en mémoire individuellement pour chaque prise d'entrée.
- Les valeurs de la plage de réglage doivent être utilisées comme référence.

### **Conseil ( /** Normaliser **Normaliser)**

Si vous appuyez sur la touche N de la télécommande alors que le menu "Réglages avancés" est affiché, ou encore si vous appuyez sur la touche ACTION () pendant la "Normaliser", toutes les valeurs modifiées sont remplacées par les valeurs usine.

# **Réglages des sons**

**1** SOUND<br> **1** Appuyez sur la touche SOUND pour afficher le menu "Son".

### **2** Choisissez le paramètre à régler.

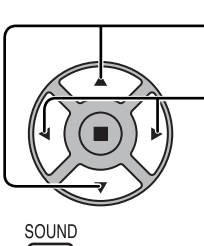

Appuyez sur cette touche pour afficher le menu de réglage.

 $\overline{\phantom{0}}$  $\overline{\ }$  $\boxed{0}$ 

 $\overline{4}$ 

Normal

- 11

Non

 $\sum$  Son

Mode Son

Aigu

**Balance Grave** 

**Ambiophonie** 

Normaliser Normal

Appuyez sur cette touche pour régler le niveau d'écoute désiré.

 $\frac{3}{2}$   $\frac{500ND}{D}$  Appuyez sur cette touche pour quitter le mode réglage.

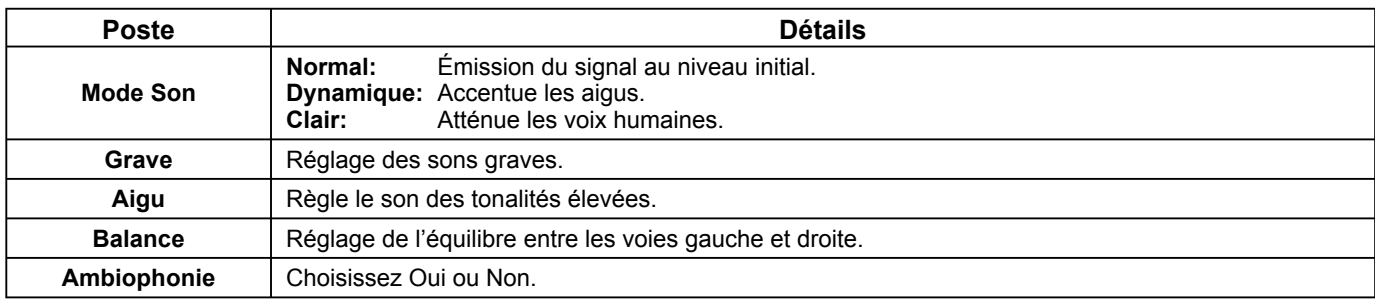

**Remarque:** Le réglage des Graves, des Aigus et de l'effet Ambiophonie sont mis en mémoire indépendamment pour chaque Mode Son.

### **Conseil ( /** Normaliser **Normaliser)**

Lorsque le menu "Son" est affiché et que vous appuyez à un moment quelconque sur la touche N de la télécommande ou si vous appuyez sur la touche ACTION () pendant la "Normaliser", tous les réglages effectués sont remplacés par les valeurs usine.

# **Réglage de l'heure actuelle / Réglage de la minuterie**

La minuterie permet de mettre en service ou hors service, l'écran.

Avant de régler de la minuterie, assurez-vous que l'heure connue de l'écran est correcte Heure de Mise hors tension; le cas échéant, rectifiez le réglage. Cela fait, mettez de la minuterie en service Heure de mise sous tension ou Heure de mise hors tension.

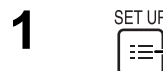

**1**

Appuyez ici pour afficher le menu "Configuration".

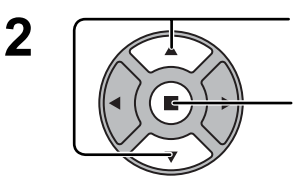

Appuyez sur ces touches pour accéder au Réglage de la minuterie ou Réglage de l'heure actuelle.

Appuyez sur ces touches pour afficher la page écran de Réglage de la minuterie ou la page écran de Réglage de l'heure actuelle.

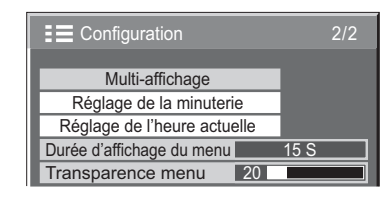

## **Réglage de l'heure actuelle**

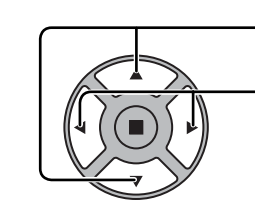

Appuyez sur ces commandes pour sélectionner Jour de la semaine ou Heure actuelle.

Appuyez pour régler Jour de la semaine ou Heure actuelle. Touche  $\blacktriangleright$  : Augmentation

Touche  $\triangleleft$ : Diminution

#### **Remarques:**

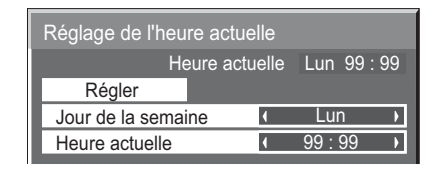

- Une pression brève sur la touche "<" ou sur la touche ">" change l'heure actuelle d'une minute.
- Une pression plus longue sur la touche "<" ou sur la touche ">" change l'heure actuelle de 15 minutes.
- Appuyez sur cette touche pour sélectionner Régler.

Appuyez sur cette touche pour accéder à la page écran de Réglage de l'heure actuelle.

#### **Remarques:**

- La sélection de Régler n'est possible que si Heure actuelle est réglé.
- À moins de ne pas régler l'heure actuelle sur "99:99", "Jour de la semaine" et "Heure actuelle" ne peuvent pas être réglés.

• Les réglages de "Jour de la semaine" et "Heure actuelle" sont réinitialisés si vous laissez l'écran éteint pendant environ 7 jours pour les raisons suivantes : Appuyez sur le bouton  $\mathcal{O}/I$  de l'appareil pour éteindre l'écran. Débrancher le cordon d'alimentation. Interruption de l'alimentation.

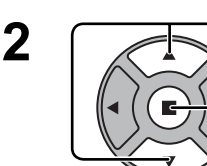

## **Réglage de la minuterie**

Configurez le programme pour la mise sous/hors tension et sélectionnez le signal d'entrée à l'heure spécifiée. Il est possible de définir jusqu'à 20 programmes.

#### **[Exemple de réglage]**

Programme 1, Tous les lundis, 12:00, Sous tension, Entrée : VIDEO

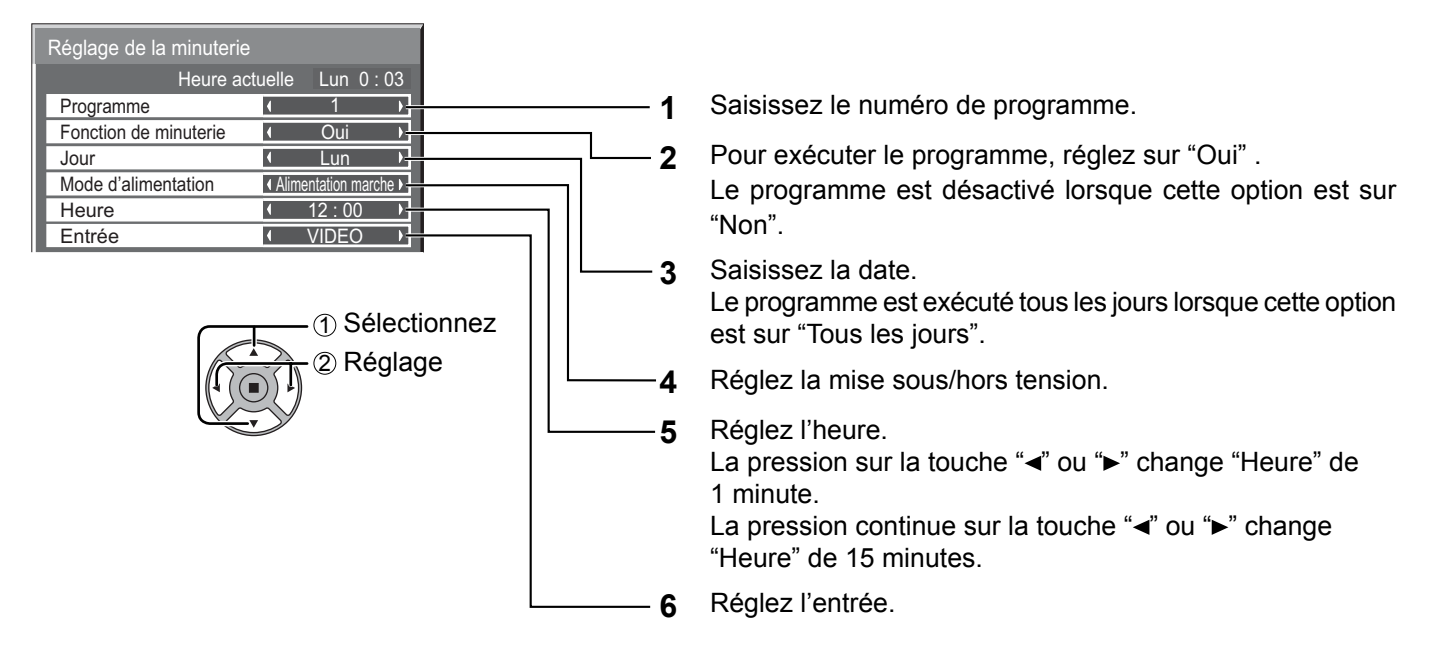

#### **Remarques:**

- Cette fonction ne peut pas être définie si "Réglage de l'heure actuelle" n'est pas défini.
- Si plus d'un programme est défini à la même heure, seul le programme ayant le plus petit numéro sera activé.

# **Économiseur d'écran (Pour éviter la rémanence)**

Évitez l'affi chage, pendant une longue période, d'une seule et même image, en particulier en mode 4:3. Si l'écran doit demeurer en service, vous devez alors faire usage de l'économiseur d'écran. Lorsque l'économiseur d'écran est utilisé, les 5 motifs suivants s'affichent en plein écran pendant 5 secondes chacun.

Noir→Gris foncé→Gris→Gris clair→Blanc

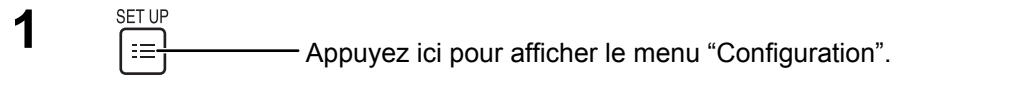

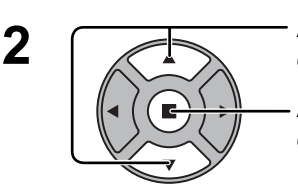

Appuyez sur cette touche pour sélectionner "Economiseur d'ecran".

Appuyez sur cette touche pour sélectionner la page écran de l'économiseur d'écran.

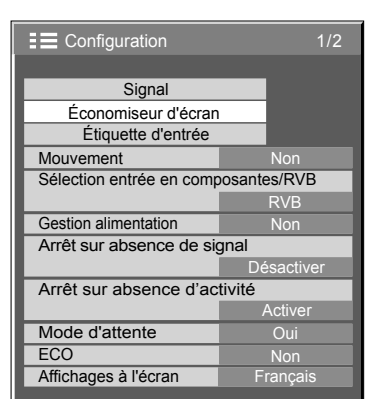

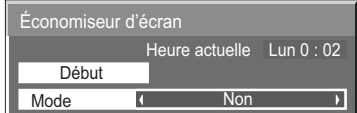

### **3 Sélection du mode de fonctionnement (Mode)**

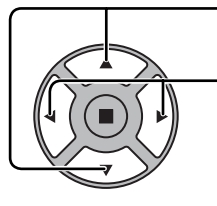

Appuyez sur ces touches pour sélectionner le Mode. Appuyez sur ces touches pour sélectionner chacun des modes possibles.

### $\blacktriangleright$  Non

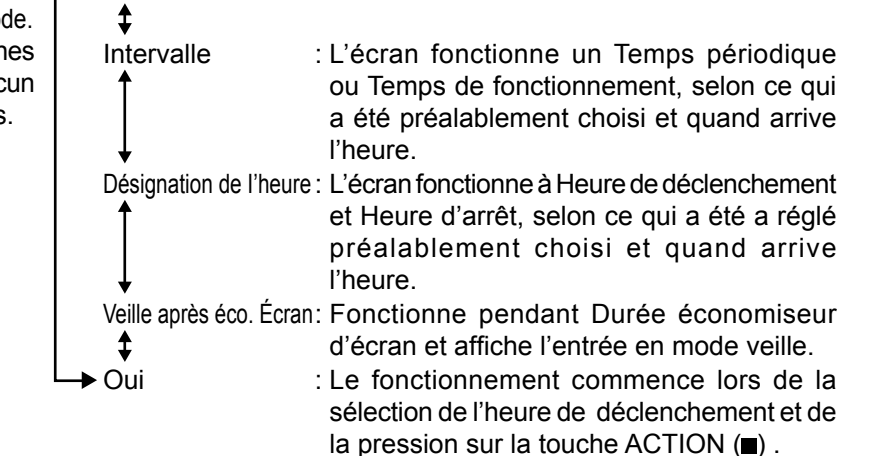

### **Réglage de la mise en service 4**

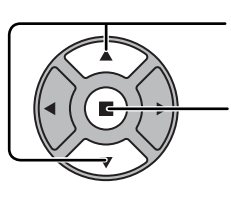

Si le Mode a pour valeur Oui, appuyez sur ces touches pour sélectionner Début.

Appuyez sur cette touche pour mettre en service l'économiseur d'écran.

La page de menu s'efface et l'économiseur d'écran entre en service. **Pour arrêter l'économiseur d'écran sous Oui, appuyez sur la touche R ou toute autre touche de l'appareil principal.**

Remarque: Lorsque l'affichage est éteint, l'économiseur d'écran est désactivé.

### **Heure de mise en service de l'économiseur d'écran**

Après avoir choisi Désignation de I'heure, Intervalle ou Veille après éco. Écran, le réglage de l'heure (Réglade de la minuterie) devient possible et la durée peut être précisée. (L'heure ne peut pas être réglée quand "Mode" est réglé sur "Oui" ou sur "Non".)

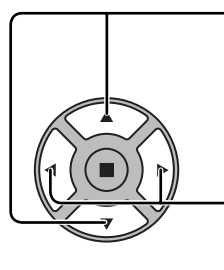

Appuyez sur ces touches pour sélectionner Heure de déclenchement ou Heure d'arrêt (dans le cas où vous avez choisi Désignation de l'heure). Appuyez sur ces touches pour sélectionner Temps périodique et Temps de fonctionnement (dans le cas où vous avez choisi Intervalle). Appuyez sur ces touches pour sélectionner Durée économiseur d'écran (dans le cas où vous avez choisi Veille après éco. Écran).

Appuyez sur ces touches pour effectuer les réglages. Touche ► : Augmentation Touche ◀: Diminution

#### **Remarques:**

• Une pression brève sur la touche "<" ou sur la touche ">" change l'heure d'une minute.

 [Toutefois, la sélection intervient toutes les 15 minutes si Temps périodique est choisi.]

- Une pression plus longue sur la touche "<" ou sur la touche ">" change l'heure de 15 minutes.
- "Durée économiseur d'écran" de "Veille après éco. Écran" peut être réglé de 0:00 à 23:59. Sur "0:00", "Veille après éco. Écran" ne s'active pas.

**Remarque:** La minuterie ne fonctionne pas si l'heure actuelle n'a pas été réglée (Ajustement de l'heure actuelle).

## **Mouvement**

Modifie automatiquement l'image affichée (de façon non visible à l'oeil nu) pour éviter que les contours les plus nets de l'image ne créent de la rémanence.

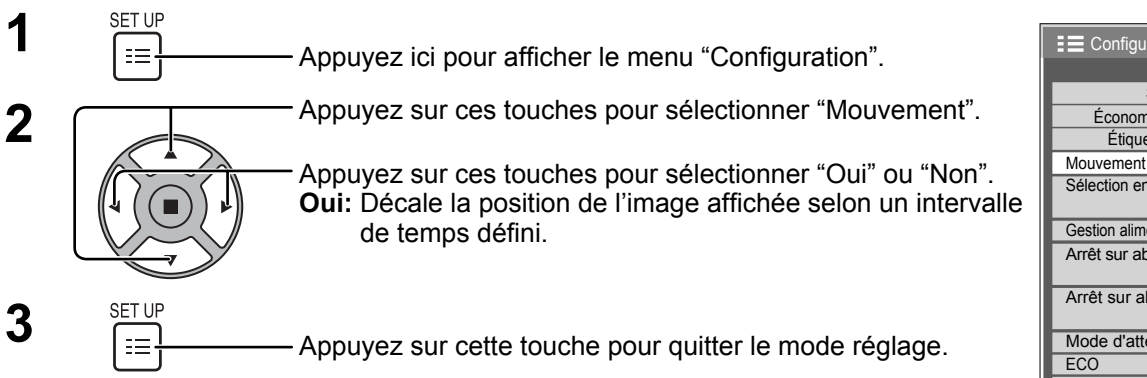

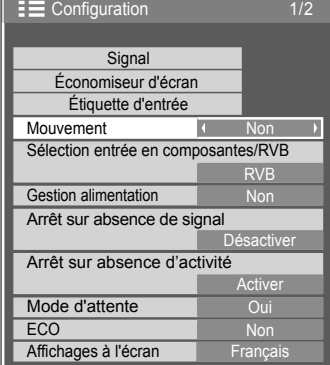

#### **Remarques:**

- Si "Multi-affichage" est sur "Oui", cette fonction n'est pas active.
- Lorsque cette fonction est active, une partie de l'écran pourrait manquer.

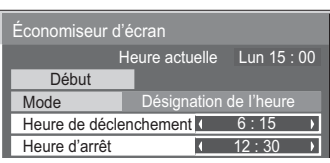

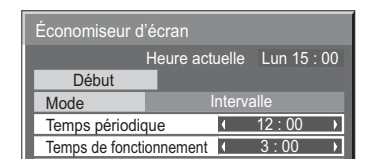

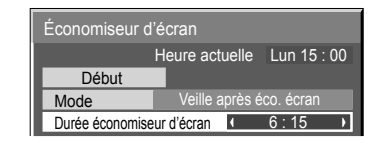

# **Réduction de la consommation**

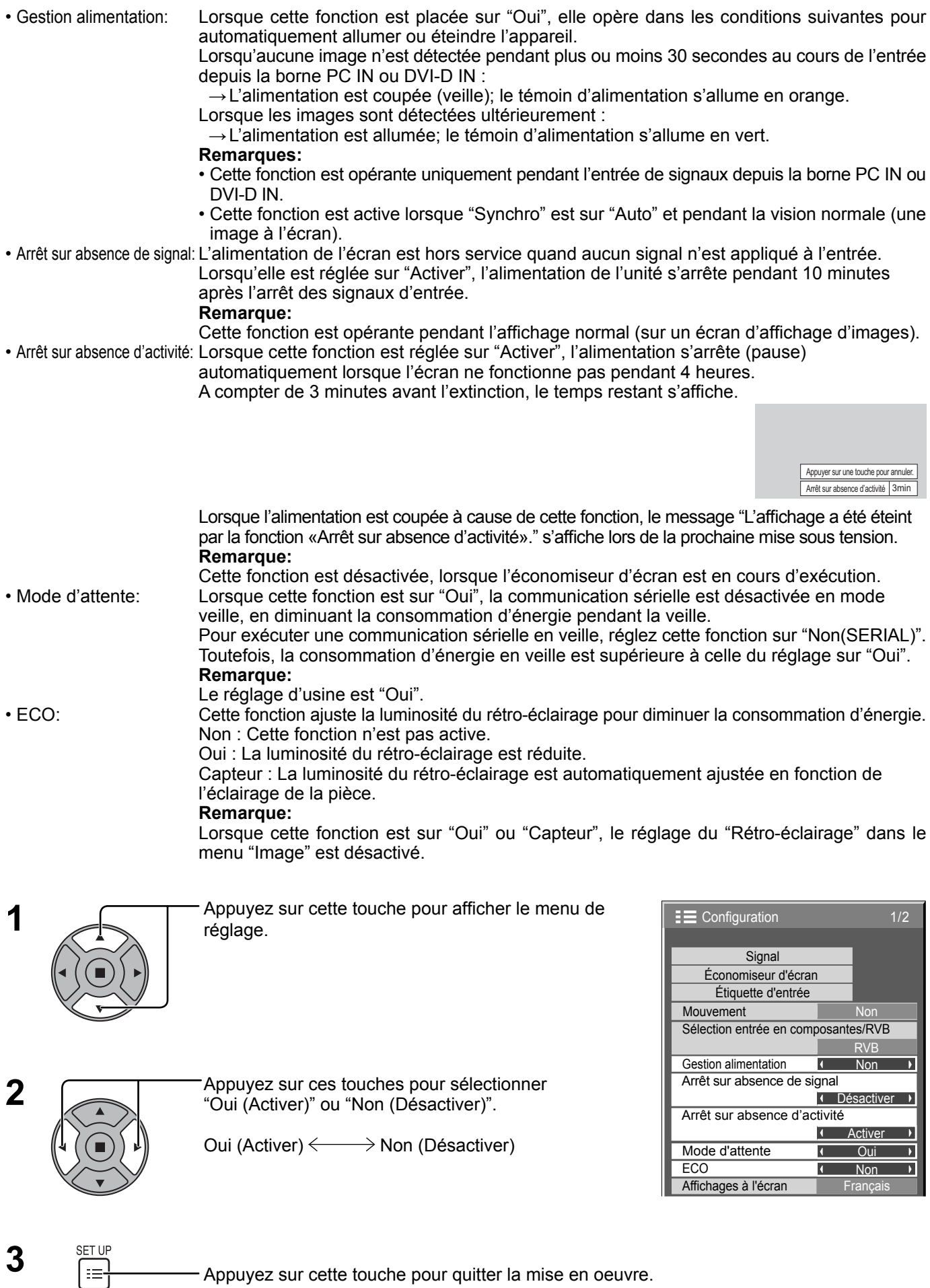

# **Personnalisation du nom des entrées**

Cette fonction peut modifier l'étiquette du signal d'entrée à afficher. (reportez-vous à la page 15)

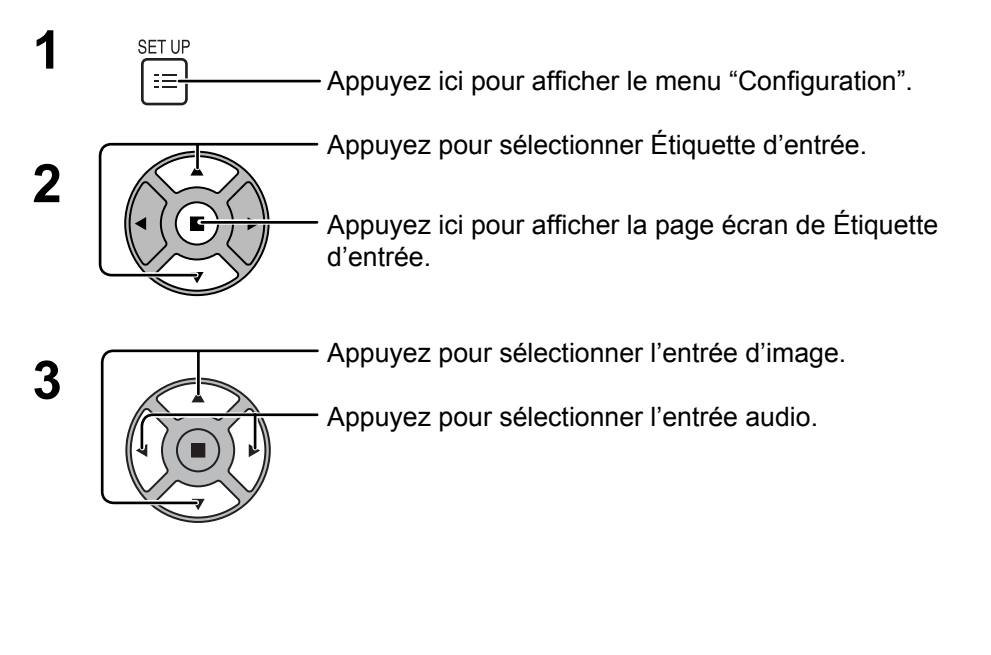

**Signal** Économiseur d'écran Étiquette d'entrée Mouvement Gestion alimentation  $FCO$ Affichages à l'écran Sélection entrée en composantes/RVB RVB Non **E** Configuration Mode d'attente **Désactiver** Arrêt sur absence d'activité **Activer** Arrêt sur absence de signal

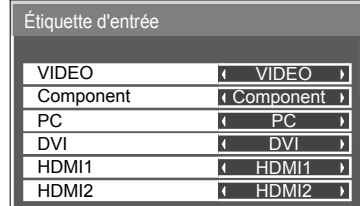

Entrée d'image Entrée audio

[VIDEO] VIDEO / DVD1 / DVD2 / DVD3 / Blu-ray1 / Blu-ray2 / Blu-ray3 / CATV / VCR / STB / (Ignorer) [Component]\* Component / DVD1 / DVD2 / DVD3 / Blu-ray1 / Blu-ray2 / Blu-ray3 / CATV / VCR / STB / (Ignorer) [PC] PC / DVD1 / DVD2 / DVD3 / Blu-ray1 / Blu-ray2 / Blu-ray3 / CATV / VCR / STB / (Ignorer) [DVI] DVI / DVD1 / DVD2 / DVD3 / Blu-ray1 / Blu-ray2 / Blu-ray3 / CATV / VCR / STB / (Ignorer) [HDMI1] HDMI1 / DVD1 / DVD2 / DVD3 / Blu-ray1 / Blu-ray2 / Blu-ray3 / CATV / VCR / STB / (Ignorer) [HDMI2] HDMI2 / DVD1 / DVD2 / DVD3 / Blu-ray1 / Blu-ray2 / Blu-ray3 / CATV / VCR / STB / (Ignorer)

(Ignorer): Une pression sur la touche INPUT passe son entrée.

\* "Component" peut aussi s'afficher en tant que "RGB" en fonction du réglage de "Sélection entrée en composantes/ RVB". (reportez-vous à la page 36)

# **Sélection de la langue d'affichage**

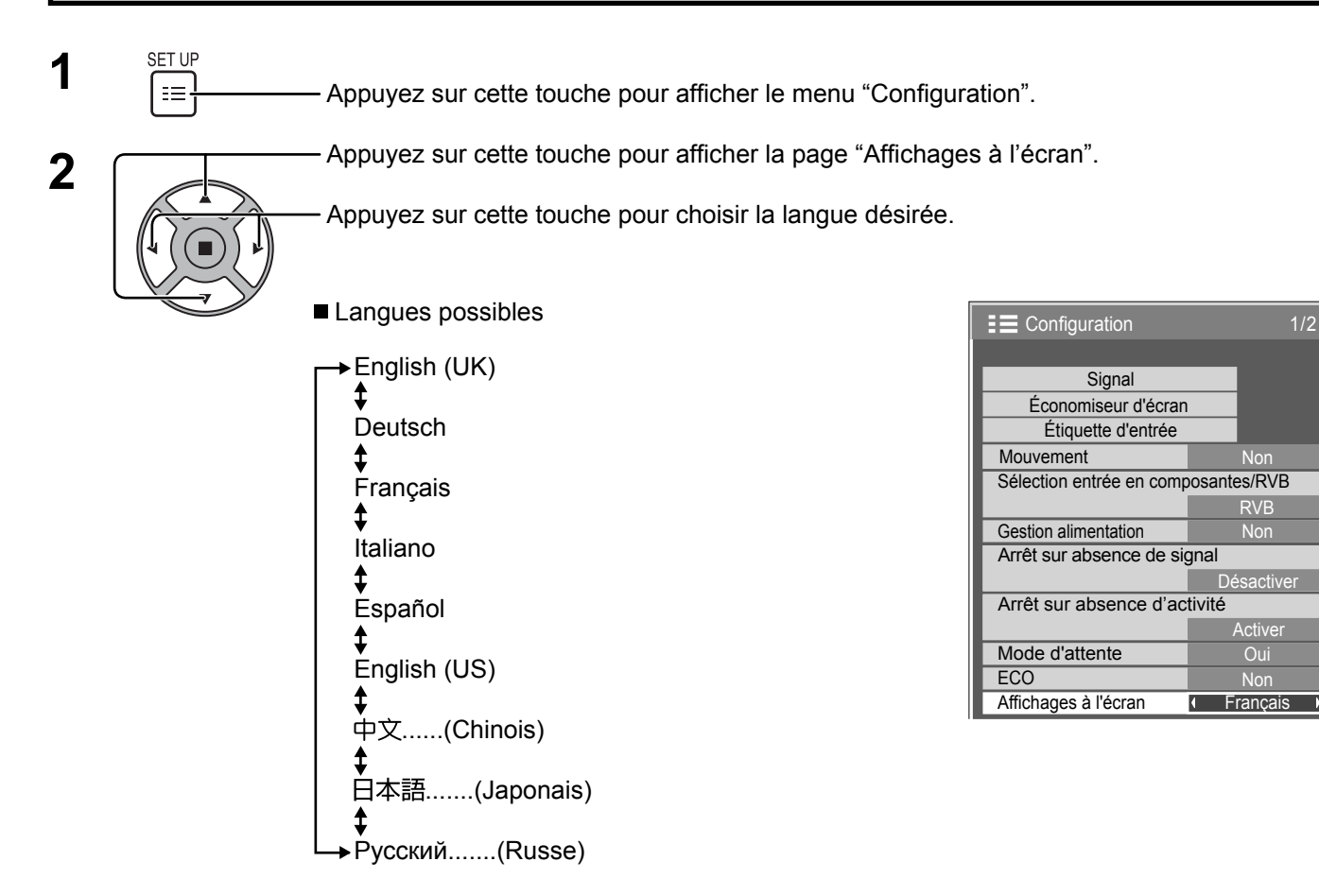

# Personnalisation de l'affichage du menu

Réglez l'heure et la transparence du fond de l'affichage du menu.

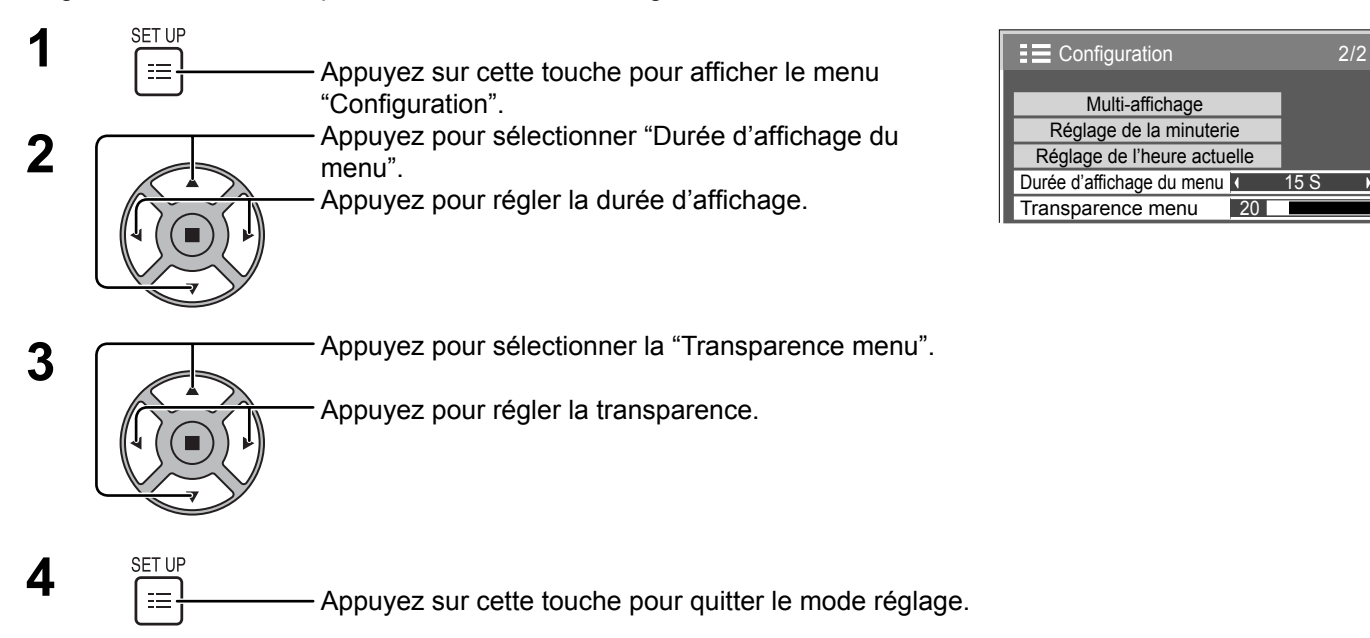

 $\overline{\phantom{a}}$ 

# Réglage d'un ensemble d'écrans (Multi Affichage)

En alignant les écrans par groupes, par exemple, comme illustré ci-après, une image agrandie peut s'afficher sur tous les écrans.

Pour pouvoir utiliser ce mode de fonctionnement, chaque affichage doit avoir un numéro d'affichage pour déterminer son emplacement.

(Exemple)

Groupe de 4  $(2 \times 2)$  Groupe de 9  $(3 \times 3)$  Groupe de 16  $(4 \times 4)$ 

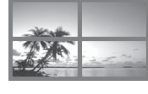

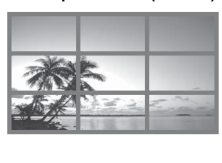

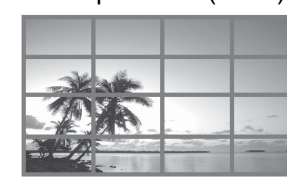

Groupe de 25  $(5 \times 5)$ 

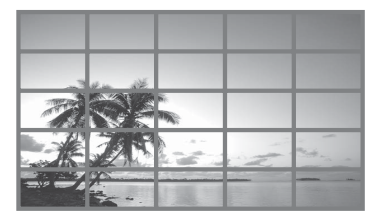

### Comment effectuer le réglage pour un ensemble d'écrans (Multi Affichage)

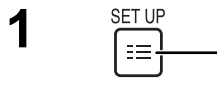

Appuyez sur cette touche pour accéder à la page écran de Configuration.

![](_page_33_Picture_13.jpeg)

Appuyez sur ces commandes pour sélectionner le réglage d'un ensemble d'écrans (Multi Affichage).

Appuyez sur cette commande pour accéder au menu de réglage d'un ensemble d'écrans (Multi Affichage).

**3** Appuyez sur ces commandes pour sélectionner le réglage d'un ensemble d'écrans (Multi Affichage). Appuyez sur ces commandes pour choisir la mise en

service (Oui), ou la mise hors service (Non).

![](_page_33_Picture_18.jpeg)

![](_page_33_Picture_220.jpeg)

![](_page_33_Picture_221.jpeg)

![](_page_34_Picture_55.jpeg)

 $\overline{4}$   $\begin{array}{c} \stackrel{\text{SET UP}}{1} \end{array}$  Appuyez sur cette touche pour quitter la mise en oeuvre.

# **Configuration pour les signaux d'entrée**

## **Sélection de l'entrée à composantes/RVB**

Sélectionnez pour que les signaux de la source connectée correspondent à la borne COMPONENT/RGB IN. Signaux Y,  $P_B$ ,  $P_R \rightleftharpoons$  "Composants" Signaux RVB => "RVB"

![](_page_35_Figure_3.jpeg)

![](_page_35_Picture_140.jpeg)

#### **Remarque:**

Effectuez le réglage de la borne d'entrée sélectionnée (COMPONENT/RGB IN).

## **Menu Signal**

#### **Remarque:**

Le menu de configuration "Signal" affiche un état de réglage différent pour chaque signal d'entrée.

![](_page_36_Figure_4.jpeg)

## **Filtre 3D Y/C**

Sélectionnez "Signal" dans le menu "Configuration" lors de l'entrée du signal Video (S Video). (Le menu "Signal [AV]" s'affiche.)

Mode XGA Réduction du bruit Fréquence-H 63.98 Fréquence-V

Réduction 3:2

kHz Hz 60.02 Format de signal 1280×1024/60

![](_page_36_Picture_7.jpeg)

Appuyez sur cette touche pour choisir le "Filtre 3D  $Y/C$ ". Filtre 3D  $Y/C$ 

Non

 $\overline{\phantom{a}}$ 

kHz MHz

Réduction 3:2

Réduction du bruit Fréquence-H 63.98 Fréquence-V 60.02

Format de signal 1280×1024/60

Appuyez sur cette touche pour régler sur Oui/Non.

### **Système couleur**

Sélectionnez "Signal" dans le menu "Configuration" lors de l'entrée du signal Video (S Video). (Le menu "Signal [AV]" s'affiche.)

![](_page_37_Picture_3.jpeg)

Appuyez sur cette touche pour choisir "Système couleur".

Appuyez sur cette touche pour choisir chaque paramètre.

![](_page_37_Picture_211.jpeg)

#### **Si l'image devient instable:**

Quand le système est réglé sur Auto, dans des conditions de signal de faible niveau ou parasité, l'image peut dans certains cas rares devenir instable. Si cela se produit, réglez le système sur le format correspondant au signal d'entrée.

**Système couleur:** Réglez le système de couleur pour qu'il corresponde au signal d'entrée. Lorsque "Auto" est réglé, Système couleur est automatiquement sélectionné parmi NTSC/PAL/SECAM/NTSC 4.43/ PAL M/PAL N.

Pour afficher le signal PAL60, sélectionnez "Auto".

```
\rightarrowAuto \longleftrightarrow PAL \longleftrightarrow SECAM \longleftrightarrow NTSC \longleftrightarrow NTSC 4.43 \longleftrightarrow PAL M \longleftrightarrow PAL N \leftrightarrow
```
## **Réduction 3:2**

#### **Réduction 3:2:**

Quand cette fonction est en service, l'écran essaie de reproduire une représentation plus naturelle des sources telles que des films, qui sont enregistrées à 24 images par seconde. Si l'image n'est pas stable, désactivez le paramètre. **Remarque:**

Quand le réglage est sur "Oui", cela affecte uniquement les signaux d'entrée suivants:

- Entrée d'un signal NTSC ou PAL avec un signal d'entrée Video (S Video).
- Entrée d'un signal 525i (480i), 625i (575i), 1125 (1080)/60i avec un signal d'entrée Composant.

Appuyez sur cette touche pour choisir "Réduction 3:2".

Réduction 3:2 Non Non

Appuyez sur cette touche pour régler sur Oui/Non.

## **Mode XGA**

Ce menu est affiché lorsque le signal d'entrée est analogique (Composantes/PC). Ce menu définit deux types de signaux XGA avec une fréquence verticale de 60 Hz ayant différents formats et taux d'échantillonnage (1024 × 768 @ 60 Hz et 1366 × 768 @ 60 Hz).

Lorsqu'un signal d'entrée 1280 x 768 @ 60 Hz est automatiquement détecté, l'image est traitée en tant que signal d'entrée XGA 1280 x 768 @ 60 Hz, quel que soit le réglage.

![](_page_37_Picture_24.jpeg)

Appuyez sur cette touche pour choisir "Mode XGA".

Mode XGA 1024×768 N

Appuyez sur cette touche pour choisir "1024×768", "1366×768".

#### **Remarque:**

Après avoir effectué ce paramétrage, assurez-vous d'effectuer tous les réglages (tels que "Config. auto") sur le menu "Taille/Pos." nécessaires. (reportez-vous à la page 22)

### **Réduction du bruit**

![](_page_38_Picture_2.jpeg)

Appuyez sur cette touche pour choisir "Réduction du bruit". Appuyez sur cette touche pour choisir "Non", "Auto", "Min.", "Moy.", "Max." **Auto:** Réduction du bruit est automatiquement sélectionné parmi "Min.", "Moy." ou "Max.".

#### **Remarque:**

La réduction du bruit peut être réglée pendant qu'un signal vidéo ou de composante est appliqué.

## **Synchro**

Cette fonction est opérante uniquement pendant l'entrée de signaux depuis la borne PC IN. Sélectionnez Signal dans le menu "Configuration" pendant le signal d'entrée composante.

Appuyez sur ces touches pour sélectionner "Synchro".

Appuyez sur cette touche pour régler.

![](_page_38_Picture_128.jpeg)

 $\mathcal{L}(\mathcal{L})$ Réduction du bruit Non

Vérifiez que l'entrée est réglée sur l'entrée composantes (ce réglage n'est valide que pour un signal d'entrée composantes).

Auto: Sélection automatique du signal synchro H et V ou du signal synchronisé. Si les deux signaux sont

présents, le signal synchro H et V est sélectionné. Cependant, le signal synchronisé entré en premier lieu ↨ est sélectionné.

Sur V: Le signal de synchronisation est fourni par le signal vidéo vert et se trouve présent sur le connecteur G.

#### **Remarque:**

N'accepte que les signaux RVB de la borne COMPONENT/RGB IN avec "Synchro Sur V".

### **Affi chage des signaux d'entrée**

Affiche la fréquence et le type du signal d'entrée actuel.

Cet affichage n'est valide que pour des signaux d'entrée Composantes/RVB/PC ou Numérique.

Plage d'affichage: Balayage horizontal 30 à 110 kHz Balayage vertical 48 à 120 Hz

Le fréquence de point s'affiche pendant l'entrée d'un signal numérique.

#### **Remarque :**

Le format de signal détecté automatiquement peut être affiché de manière différente du signal d'entrée réel.

![](_page_39_Picture_108.jpeg)

![](_page_39_Picture_109.jpeg)

# **Réglages des Options**

 $\overline{5}$   $\overline{\Xi}$   $\overline{\Xi}$  Appuyez ici pour sortir du menu des Options.

![](_page_40_Picture_316.jpeg)

**Rubrique Réglages On screen display On:** L'écran affiche tous les éléments suivants. • Affichage de la mise sous tension • Affichage du changement du signal d'entrée • Affichage d'absence de signal • La sourdine et le temps restant sur la minuterie après avoir appuyé sur ... Off: Efface tous les éléments ci-dessus de l'affichage. **Initial input** Règle le signal d'entrée lorsque l'appareil est sous tension. **Off ← VIDEO ← Component/RGB ← PC ← DVI ← HDMI1 ← HDMI2 ← Off Remarques:** • Seul le signal modifié s'affiche (reportez-vous à la page 15). • Le menu est disponible uniquement lorsque le "Input lock (verrou de Input)" est en position "Off". **Failover input** En l'absence de signal, l'écran commute automatiquement vers le signal d'entrée spécifié. Off ←→ VIDEO ←→ Component/RGB ←→ PC ←→ DVI ←→ HDMI1 ←→ HDMI2 ←→ Off Remarques:<br>• Lorsque le réglage est différent de "Off", "Input lock" est estompé en gris et ne peut pas être défini. • Lorsque "Input lock" est dans une position différente de "Off", ce réglage est estompé en gris et ne peut pas être défini. **Initial VOL level** Appuyez sur la touche  $\boxed{-}$   $\boxed{+}$  pour régler le volume lorsque l'appareil est sous tension.  $\overrightarrow{Off} \leftrightarrow \overrightarrow{On}$ **Off:** Règle le volume normal. **On:** Règle le volume voulu. **Remarques:** • Lorsque le "Maximum VOL level" (niveau audio maximum) est en position "On" ( allumé ), il n'est possible de modifier le volume qu'entre 0 et votre limite maximale choisie. • Si vous réglez le volume lorsque "Initial VOL level" (niveau audio initial) est en fonction "On" (allumé) et que le curseur est accessible dans le menu, sans ouvrir le menu des options, il vous est possible d'écouter les modifications apportées volume. **Maximum VOL level** Appuyez sur le bouton  $\boxed{-}$   $\boxed{+}$  pour régler le volume maximum.  $\overline{Off} \leftrightarrow \overline{On}$ **Off:** Fixe le volume maximum automatique. **On:** Fixe le volume maximum voulu. **Remarques:** • Si le "Maximum VOL level (niveau de VOLUME maximum)" est réglé sur une position inférieure au "Initial VOL level (niveau de VOLUME initial)", le "Initial VOL level (niveau de VOLUME initial)" est automatiquement identique à celui du "Maximum VOL level(niveau de VOLUME maximum)". • L'affichage du volume monte jusqu'à 100 quels que soient les réglages. • Si vous réglez le volume lorsque "Maximum VOL level" (niveau audio maximum) est en fonction "On" ( allumé ) et que le curseur est accessible dans le menu, sans ouvrir le menu des options, il vous est possible d'écouter les modifications apportées volume.

![](_page_41_Picture_313.jpeg)

#### **Remise au point**

Lorsque les touches de l'unité principale et de la télécommande sont désactivées à la suite du "Button lock" ou des réglages "Remocon User level", réglez toutes les valeurs sur "Off" pour réactiver tous les boutons.

Appuyez sur le bouton  $\bigcap$  de l'appareil principal en même temps que le bouton  $\bigcap$  de la télécommande et maintenir appuyé sur un délai de plus de 5 secondes. Le "Shipping" (menu de par défaut) apparaît et le verrouillage se désenclenche dès que le menu disparaît.

# **Dépannage**

#### Avant de faire appel à un dépanneur, identifiez les symptômes et effectuez les vérifications simples indiquées ci-dessous.

![](_page_42_Picture_263.jpeg)

#### Panneau d'affichage LCD

![](_page_42_Picture_264.jpeg)

# **Signaux d'entrée applicables**

### **Signaux PC**

### \*Repère: Signal d'entrée applicables

![](_page_43_Picture_243.jpeg)

### **Signaux d'entrée applicables**

#### **Signaux de composantes**

#### \*Repère: Signal d'entrée applicables

![](_page_44_Picture_168.jpeg)

∗1: D'après la norme SMPTE 274M. ∗2: D'après la norme SMPTE RP211.

### **Signaux vidéo (VIDEO, S-VIDEO)**

![](_page_44_Picture_169.jpeg)

# **Réglages d'usine**

Cette fonction vous permet de rétablir les réglages d'usine de l'appareil.

![](_page_45_Figure_2.jpeg)

1/2

Non

RVB

**Désactiver** 

**Activer** 

 $\overline{\phantom{a}}$ 

![](_page_45_Picture_3.jpeg)

[sur l'appareil]

- **1** Appuyez sur la touche MENU jusqu'à ce que le menu "Configuration" s'affiche.
- 2 Appuyez sur la touche Augmentation "+" ou Réduction "-" du volume pour sélectionner "Affichages à l'écran".
- 3 Appuyez sur la touche ENTER et maintenez-la enfoncée jusqu'à ce que le menu Shipping s'affiche.
- **4** Appuyez sur la touche Augmentation "+" ou Réduction "–" du volume pour sélectionner "YES".
- **5** Appuyez sur la touche ENTER et attendez 10 secondes.
- **6** Appuyez sur l'interrupteur (cb/l) de l'unité principale pour mettre hors tension.

# **Spécifi cations**

![](_page_46_Picture_292.jpeg)

#### **Remarques:**

- La présentation et les spécifications sont sujettes à changements sans préavis. Le poids et les dimensions indiqués sont approximatifs.
- Cet appareil est conforme aux normes EMC mentionnées ci-dessous. EN55022, EN55024, EN61000-3-2, EN61000-3-3.

#### **Avis aux utilisateurs concernant la collecte et l'élimination des piles et des appareils électriques et électroniques usagés**

![](_page_47_Picture_1.jpeg)

Apposé sur le produit lui-même, sur son emballage, ou figurant dans la documentation qui l'accompagne, ce pictogramme indique que les piles et appareils électriques et électroniques usagés doivent être séparés des ordures ménagères. Afin de permettre le traitement, la valorisation et le recyclage adéquats des piles et des appareils usagés, veuillez les porter à l'un des points de collecte prévus, conformément à la législation nationale en vigueur ainsi qu'aux directives 2002/96/CE et 2006/66/CE. En éliminant piles et appareils usagés conformément à la réglementation en vigueur, vous contribuez à prévenir le gaspillage de ressources précieuses ainsi qu'à protéger la santé humaine et l'environnement contre les effets potentiellement nocifs d'une manipulation inappropriée des déchets.

Pour de plus amples renseignements sur la collecte et le recyclage des piles et appareils usagés, veuillez vous renseigner auprès de votre mairie, du service municipal d'enlèvement des déchets ou du point de vente où vous avez acheté les articles concernés. Le non-respect de la réglementation relative à l'élimination des déchets est passible d'une peine d'amende.

![](_page_47_Picture_4.jpeg)

**Pour les utilisateurs professionnels au sein de l'Union européenne**

Si vous souhaitez vous défaire de pièces d'équipement électrique ou électronique, veuillez vous renseigner directement auprès de votre détaillant ou de votre fournisseur.

![](_page_47_Picture_7.jpeg)

**[Information relative à l'élimination des déchets dans les pays extérieurs à l'Union européenne]** Ce pictogramme n'est valide qu'à l'intérieur de l'Union européenne. Pour connaître la procédure applicable dans les pays hors Union Européenne, veuillez vous renseigner auprès des autorités locales compétentes ou de votre distributeur.

#### **Note relative au pictogramme à apposer sur les piles (voir les 2 exemples ci-contre)**

Le pictogramme représentant une poubelle sur roues barrée d'une croix est conforme à la réglementation. Si ce pictogramme est combiné avec un symbole chimique, il remplit également les exigences posées par la Directive relative au produit chimique concerné.

#### **Enregistrement du client**

Le numéro de modèle et le numéro de série de ce produit sont marqués sur son panneau arrière. Veuillez noter ce numéro de série dans l'espace ci-dessous et conservez ce mode d'emploi et votre reçu d'achat comme preuve définitive de votre achat afin de faciliter la procédure d'identification en cas de vol ou de perte, et pour les services de garantie.

Numéro de modèle Numéro de série

### **Panasonic Corporation**

Web Site : http://panasonic.net © Panasonic Corporation 2011